# **Comba mBDA-200SBAND SELECTIVE WIRELESS REPEATER**

## **USER MANUAL**

**MBDA-200S QE: 1-0-0**

**Comba Telecom Ltd.**

## **Comba**

**The information contained herein is the responsibility of and is approved by the following, to whom all enquiries should be directed in the first instance:**

1.1.1 22.115

**This is an unpublished work the copyright in which vests in Comba International ("Comba"). All rights reserved.**

**The information contained herein is confidential and the property of Comba and is supplied without liability for errors or omissions. No part may be reproduced, disclosed or used except as authorised by contract or other written permission. The copyright and the foregoing restriction on reproduction and use extend to all media in which the information may be embodied.**

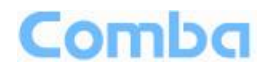

## <span id="page-2-0"></span>0.1 CONTENTS

#### **Section**

### Page

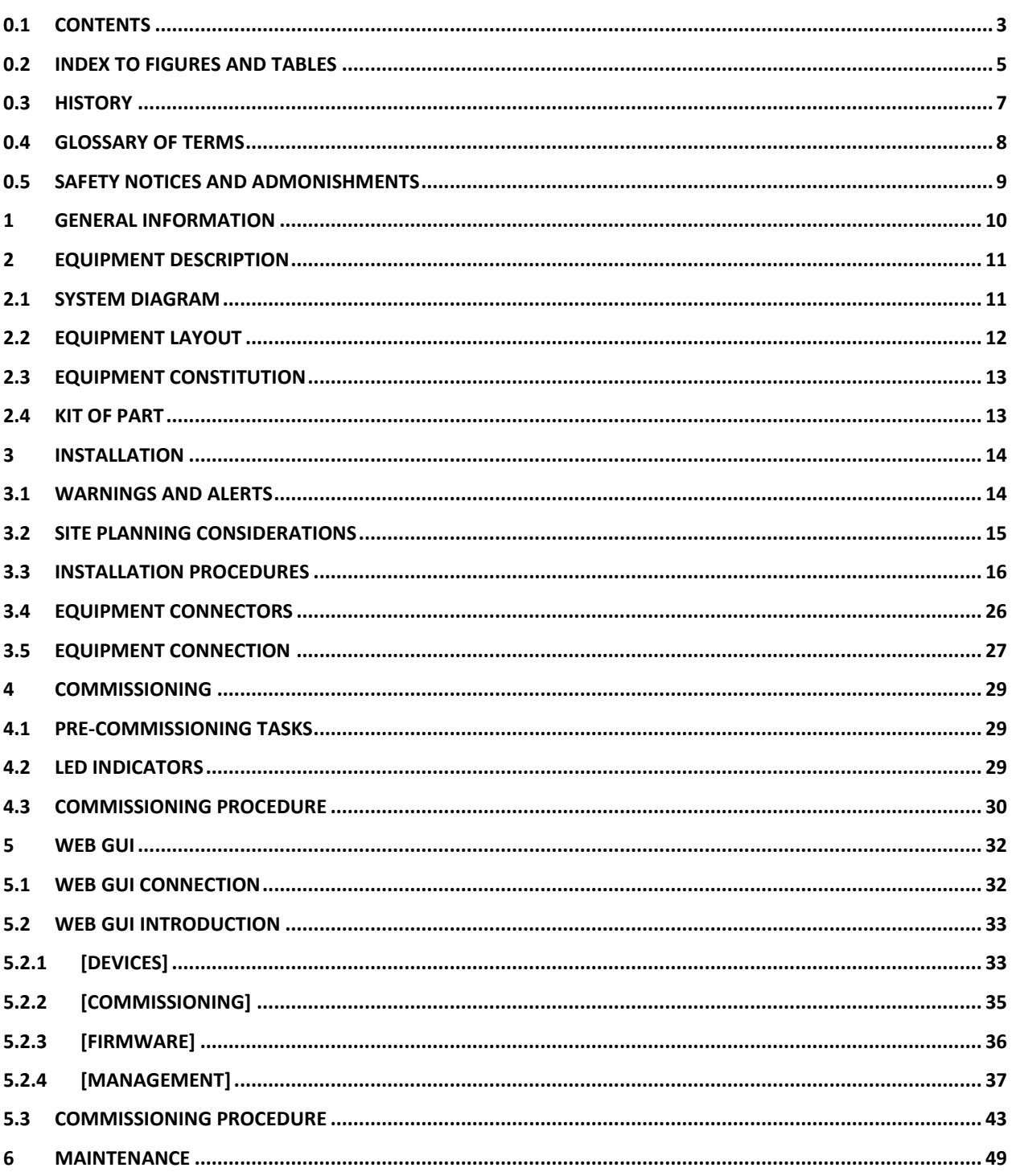

## **Comba**

#### **USER MANUAL FOR MBDA-200S**

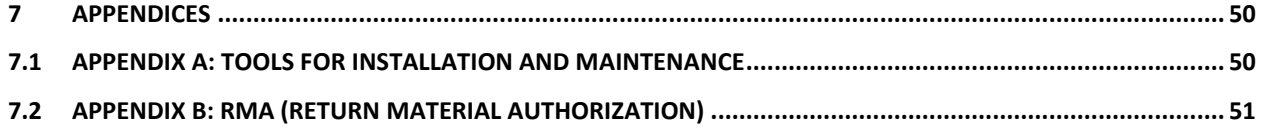

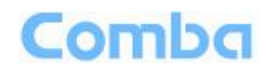

## <span id="page-4-0"></span>**0.2 INDEX TO FIGURES AND TABLES**

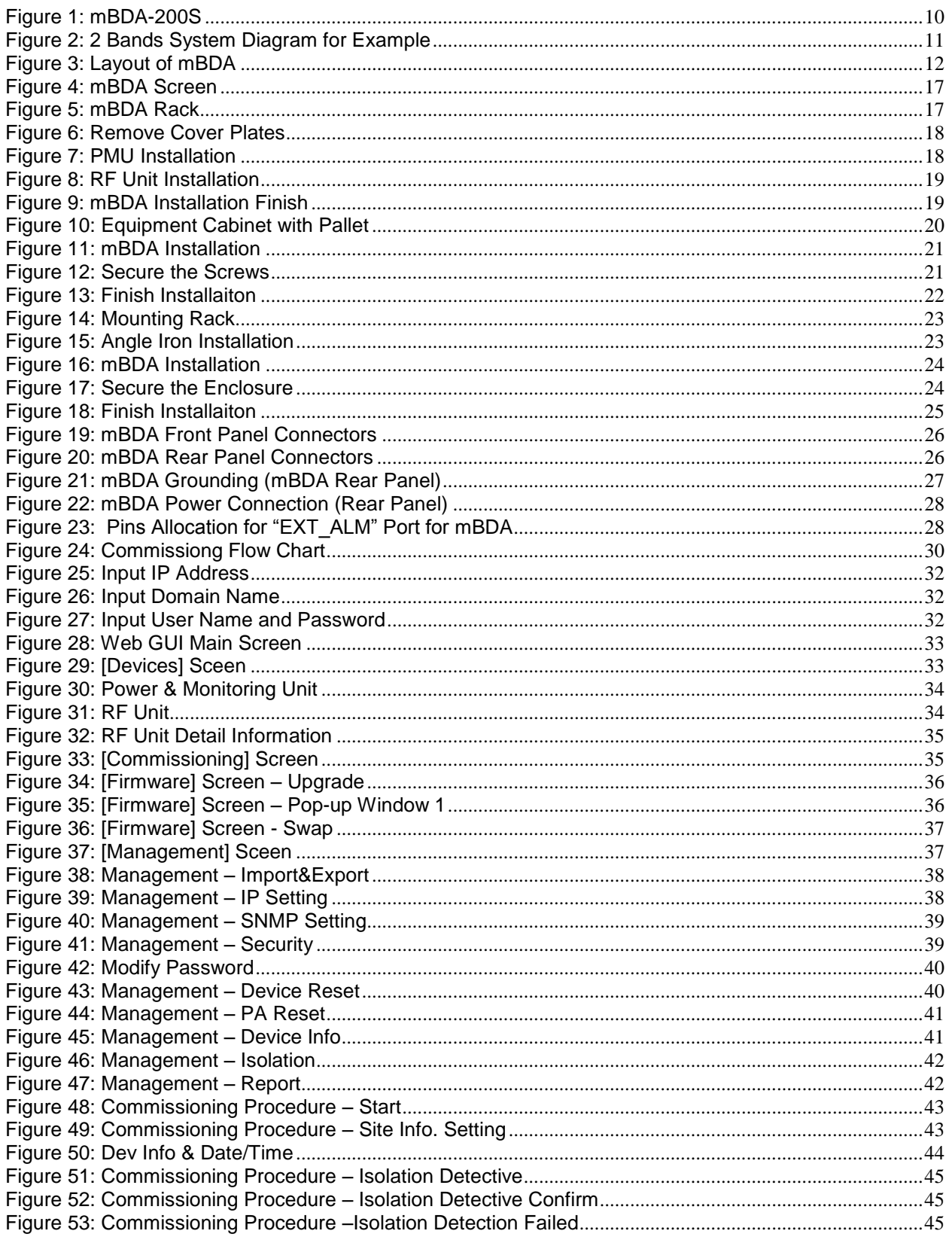

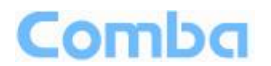

#### **USER MANUAL FOR MBDA-200S**

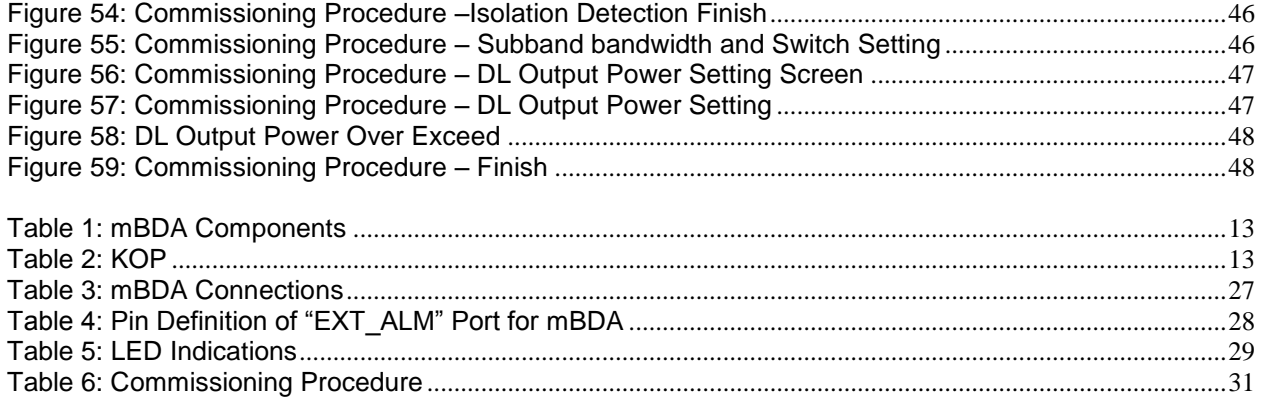

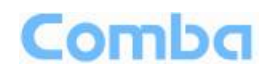

## <span id="page-6-0"></span>**0.3 HISTORY**

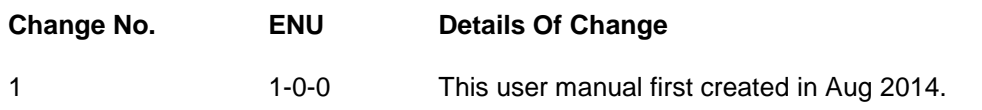

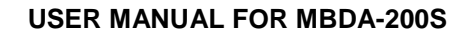

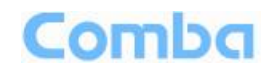

## <span id="page-7-0"></span>**0.4 GLOSSARY OF TERMS**

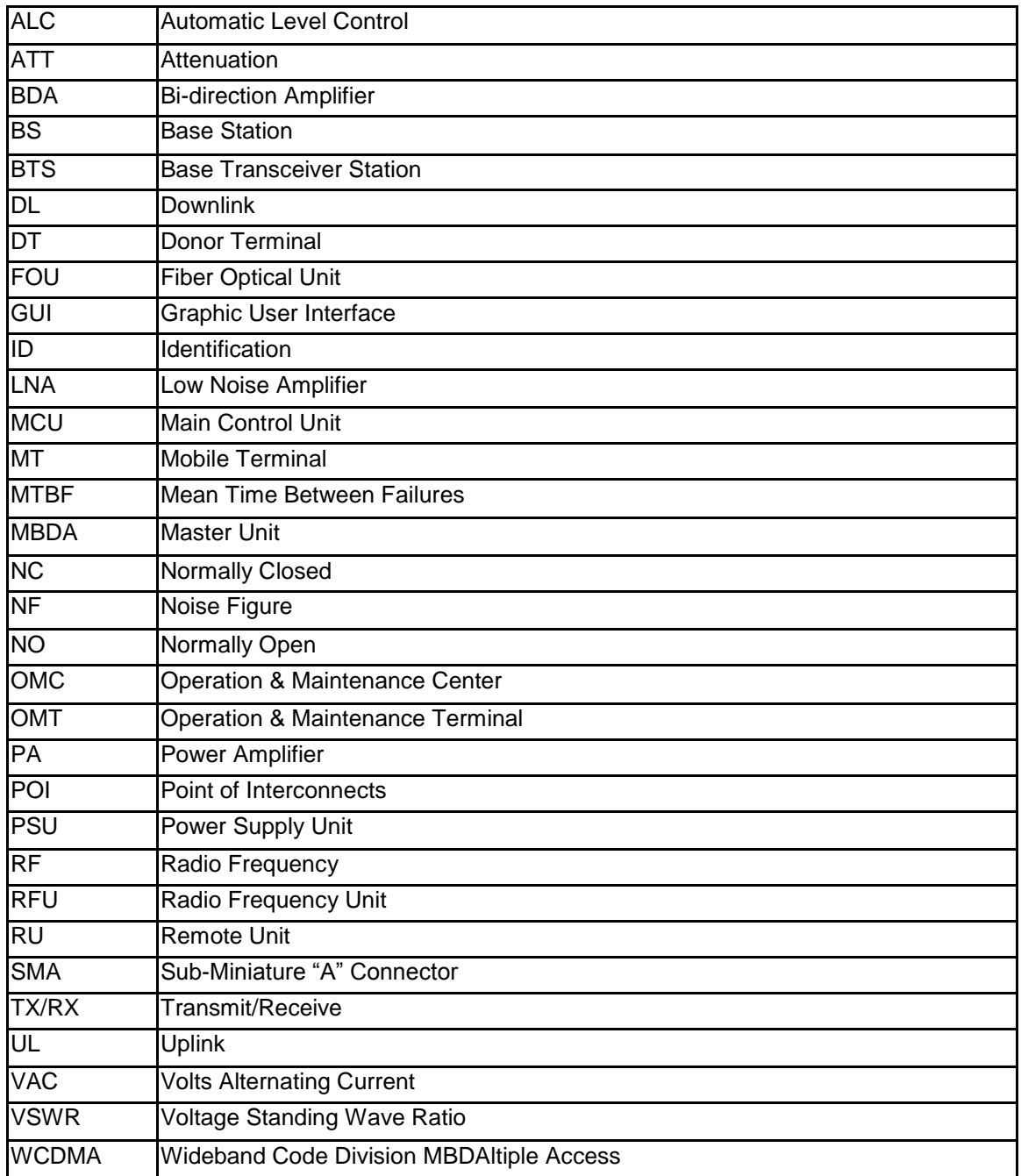

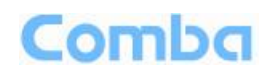

## <span id="page-8-0"></span>**0.5 SAFETY NOTICES AND ADMONISHMENTS**

This document contains safety notices in accordance with appropriate standards. In the interests of conformity with the territory standards for the country concerned, the equivalent territorial admonishments are also shown.

Any installation, adjustment, maintenance and repair of the equipment must only be carried out by trained, authorized personnel. At all times, personnel must comply with any safety notices and instructions.

Specific hazards are indicated by symbol labels on or near the affected parts of the equipment. The labels conform to international standards, are triangular in shape, and are coloured black on a yellow background. An informative text label may accompany the symbol label.

Hazard labeling is supplemented by safety notices in the appropriate equipment manual. These notices contain additional information on the nature of the hazard and may also specify precautions.

**WARNING**! This is **NOT** a **CONSUMER** device. It is designed for installation by **FCC LICENSEES** and **QUALIFIED INSTALLERS**. You **MUST** have an **FCC LICENSE** or express consent of an FCC Licensee to operate this device. Unauthorized use may result in significat forfeiture penalties, including penalties in excess of \$100,000 for each continuing violation.

Note: The grantee is not responsible for any changes or modifications not expressly approved by the party responsible for compliance. Such modifications could void the user's authority to operate the equipment.

This device complies with Part 22 and 24 of the FCC Rules. Operation is subject to the following two conditions: (1) this device may not cause harmful interference, and (2) this device must accept any interference received, including interference that may cause undesired operation.

For compliance with the general population RF exposure limits, each individual antenna used for this transmitter must be installed to provide a separation distance greater than 41.73cm or more from all persons during normal operation and must not be co-located with any other antenna for meeting RF exposure requirements.

#### **Alert:**

These draw the attention of personnel to hazards that may cause damage to the equipment. An example of use is the case of static electricity hazard.

Caution notices may also be used in the handbook to draw attention to matters that do not constitute a risk of causing damage to the equipment but where there is a possibility of seriously impairing its performance, e.g. by mishandling or gross maladjustment. Warnings and Cautions within the main text do not incorporate labels and may be in shortened form.

The application antenna and RF cable are not provided. The antenna gain should not exceed 10 dBi.

Fixed, mobile, and portable (hand-held) stations operating in the 1710-1755 MHz band and mobile and portable stations operating in the 1695-1710 MHz and 1755-1780 MHz bands are limited to 1 watt EIRP.

Fixed stations operating in the 1710-1755 MHz band are limited to a maximum antenna height of 10 meters above ground.

End of Section

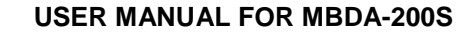

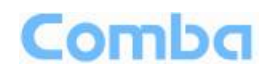

## <span id="page-9-0"></span>**1 GENERAL INFORMATION**

The mBDA-200S Band Selective Wireless Repeater is designed for operation in 700LowerABC, 700UpperC, 850MHz, 1900MHz, AWS and 2600MHz networks.Digital band-specific linear amplifier amplifies the desired BTS carriers and provides superior out-of-band rejection. Typical units with adjustable bandwidth are programmed to specific requirements of the network. Remote configuration and surveillance is possible through Comba's remote control and monitoring system, via PC or Ethernet to the OMC.

#### **Main feature:**

mBDA-200S is a high quality repeater with the following features:

- Supports GSM, CDMA, WCDMA and LTE operating.
- Supports multi operator configurations and up to 3 sub bands per band.
- Adjustable sub band via Web OMT software.
- Friendly and easy Web OMT interface via RJ45 connection.
- Integrated network card for remote configuration, monitoring and control.

The figure below shows the enclosure.

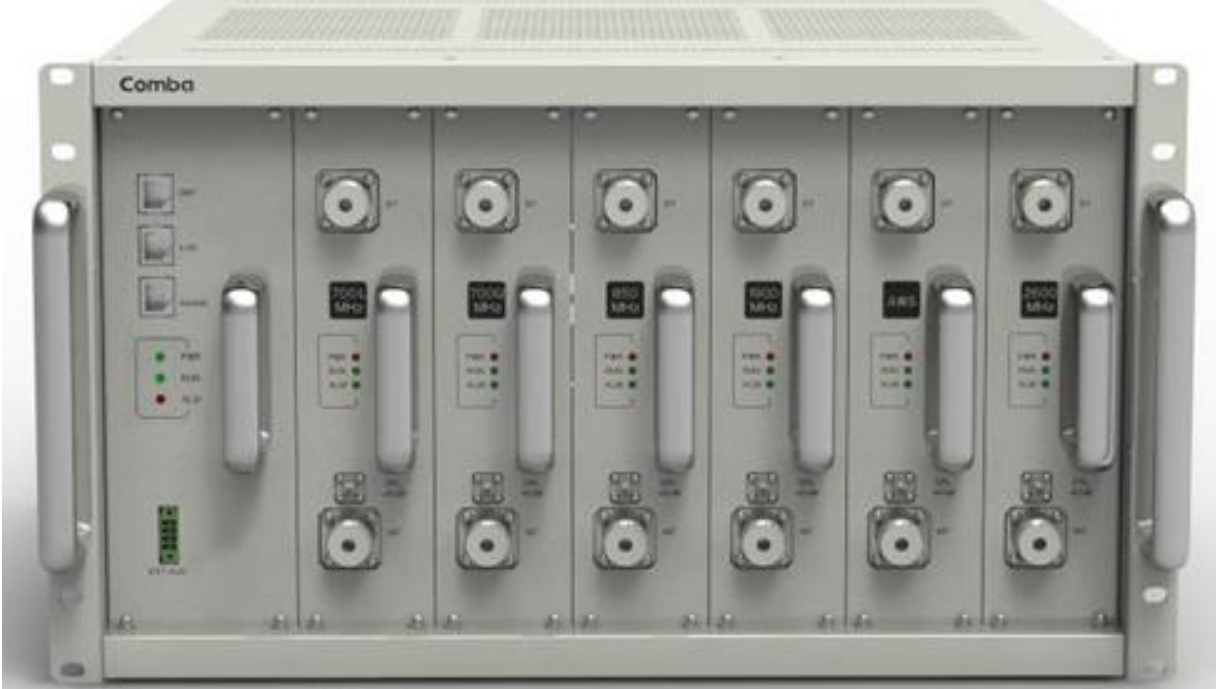

Figure 1: mBDA-200S

NOTE: RF module is slot undependent.

End of Section

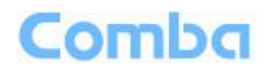

## <span id="page-10-0"></span>**2 EQUIPMENT DESCRIPTION**

## <span id="page-10-1"></span>**2.1 SYSTEM DIAGRAM**

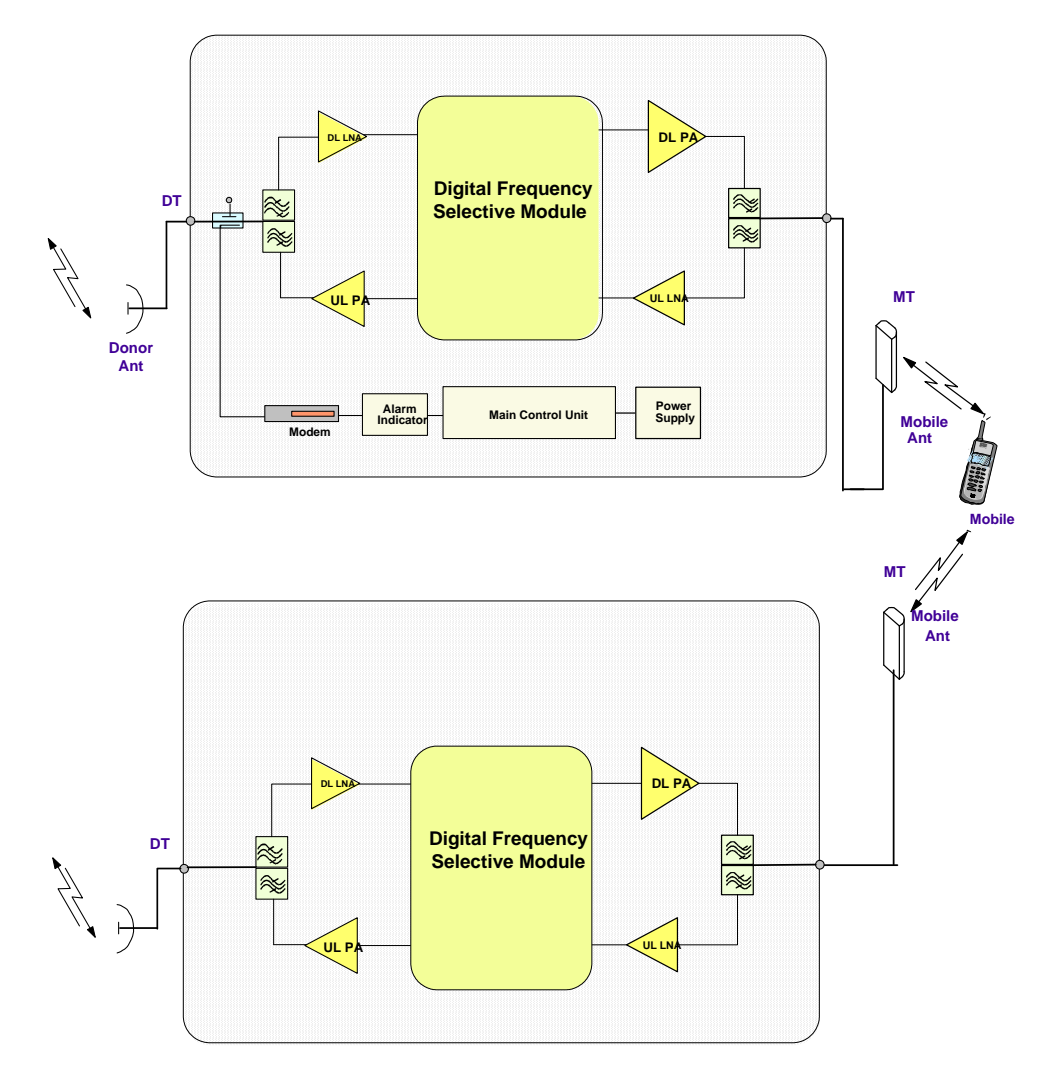

Figure 2: 2 Bands System Diagram for Example

In the downlink, the BTS signals are received by donor antenna of the repeater. After the duplexer, the signals are sent to the LNA module for pre-amplification and digital RF integrated module for digital filtering and frequency conversion. Then the DL signals will be sent to downlink PA to amplify power and filter via duplexer. After amplification, the signals are transmitted via the MT port to the service antenna.

In the uplink, the mobile signals are received by the service antenna. After the MT port integrated duplexer, the signals are sent to the LNA, integrated module for digital filtering, then to PA for power amplification and to duplexer. After that, the uplink signals are sent to the donor antenna for transmission back to the BTS.

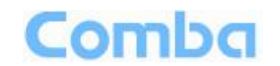

## <span id="page-11-0"></span>**2.2 EQUIPMENT LAYOUT**

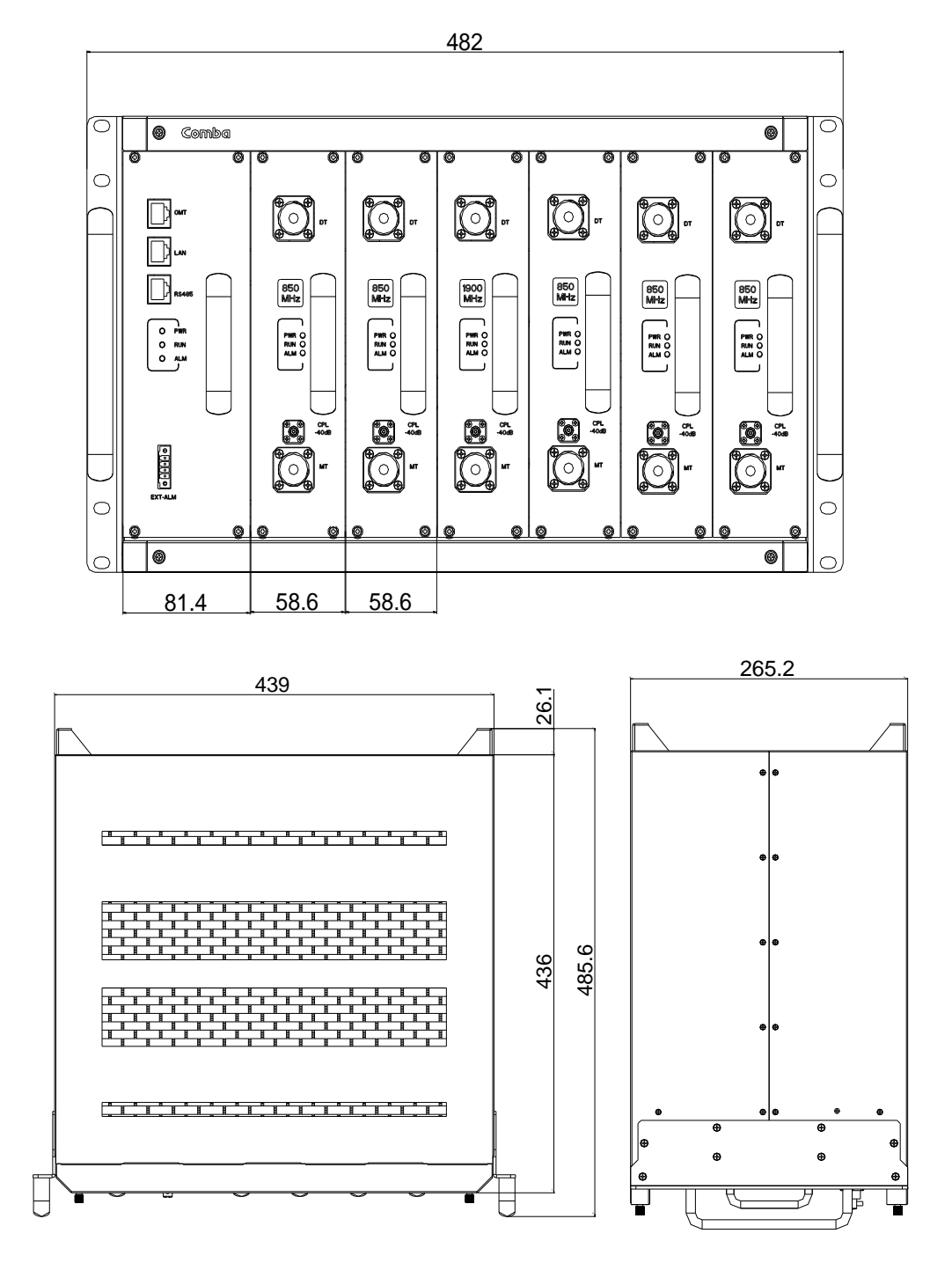

Figure 3: Layout of mBDA

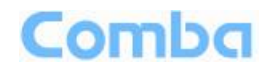

## <span id="page-12-0"></span>**2.3 EQUIPMENT CONSTITUTION**

mBDA consists of the following parts:

<span id="page-12-2"></span>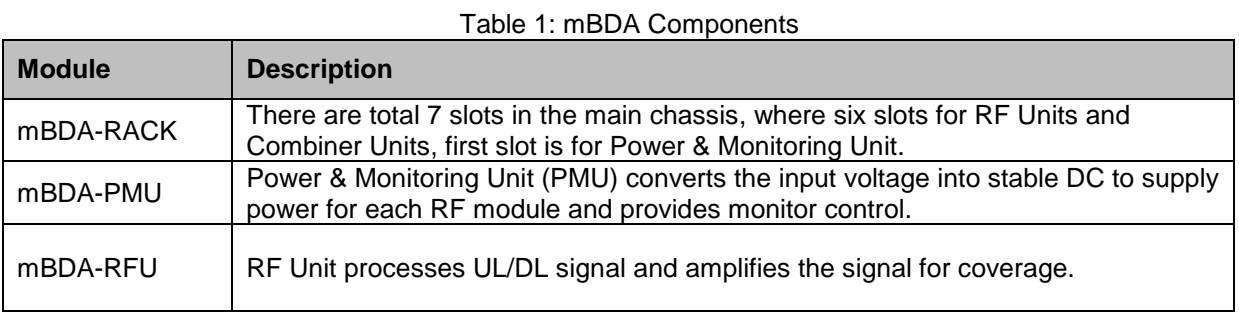

## <span id="page-12-1"></span>**2.4 KIT OF PART**

<span id="page-12-3"></span>

| Item                                                  | Qty     | Image            |
|-------------------------------------------------------|---------|------------------|
| Rack                                                  |         |                  |
| RF Unit (RFU)<br>(Packing separately)                 | $1 - 2$ |                  |
| Power & Monitoring Unit (PMU)<br>(Packing separately) |         | <b>ROBERTOWN</b> |
| Power Supply Cable<br>(13 Feet 1 inch)                |         |                  |
| <b>Communication Cable</b>                            |         |                  |

Table 2: KOP

End of Section

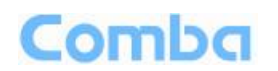

## <span id="page-13-0"></span>**3 INSTALLATION**

## <span id="page-13-1"></span>**3.1 WARNINGS AND ALERTS**

#### **Radio Frequency Energies**

There may be situations, particularly for workplace environments near high-powered RF sources, where recommended limits for safe exposure of human beings to RF energy could be exceeded. In such cases, restrictive measures or actions may be necessary to ensure the safe use of RF energy.

#### **High Voltage**

The equipment has been designed and constructed to prevent practicable danger, as far as reasonably possible. Any work activity on or near equipment involving installation, operation or maintenance must be free from danger, as far as reasonably possible.

Where there is a risk of damage to electrical systems involving adverse weather, extreme temperatures, wet, corrosive or dirty conditions, flammable or explosive atmospheres, the system must be suitably installed to prevent danger.

#### **Protective Earthing**

For the purpose of protecting individuals fromelectrical risk, the equipment provided must be safety in design and properly maintained and used.

#### **Handling Precautions**

This covers a range of activities including lifting, lowering, pushing, pulling, carrying, moving, holding or restraining an object or person. It also covers activities that require the use of force or effort, such as pulling a lever, or operating power tools.

#### **Electrostatic Discharge (ESD)**

Observe standard precautions for handling ESD-sensitive devices. Assume that all solid-state electronic devices are ESD-sensitive. Ensure the use of a grounded wrist strap or equivalent while working with ESD-sensitive devices. Transport, store, and handle ESD-sensitive devices in static-safe environments.

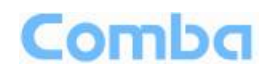

## <span id="page-14-0"></span>**3.2 SITE PLANNING CONSIDERATIONS**

#### **3.2.1 SITE PLANNING**

#### **Site Considerations**

There may be situations, particularly for workplace environments near high-powered RF sources, where recommended limits for safe exposure of human beings to RF energy could be exceeded. In such cases, restrictive measures or actions may be necessary to ensure the safe use of RF energy.

#### **Installation Location**

Mounting surface shall be capable of supporting the weight of the equipment.

In order to avoid electromagnetic interference, a proper mounting location must be selected to minimize interference from electromagnetic sources such as large electrical equipment.

#### **Environmental**

Humidity has an adverse effect on the reliability of the equipment. It is recommended to install the equipment in locations having stable temperature and unrestricted air-flow.

The installation location for the system should be well ventilated. The equipment has been designed to operate at the temperature range and humidity level as stated in the product specifications.

#### **Powering**

The power & monitoring unit (PMU) provides power to all modules within the equipment. Depending on the product variant, it is recommended that the PMU operates on a dedicated AC circuit breaker or fused circuit.

#### **Grounding Requirement**

Verify that the equipment has been well grounded. This includes antennas and all cables connected to the system. Ensure lightning protection for the antennas is properly grounded.

#### **Cable Routing**

Depending on equipment configuration, a variety of types of cables are connected to the equipment: coaxial cables, power cable, communication cable, and commissioning cable. Where applicable, ensure cables are properly routed and secured so that they are not damaged.

#### **Manual Handling**

During transportation and installation, take necessary handling precautions to avoid potential physical injury to the installation personnel and the equipment.

## Comba

### **3.2.2 SYSTEM INSTALLATION CHECKLIST**

- Working space available for installation and maintenance for each mounting arrangement. Ensure unrestricted airflow.
- Ensure earthing point is within reach of the ground wire. (2m; 6 ft. 10 in.).
- Ensure a power source is within reach of the power cord and the power source has sufficient capacity.
- Where appropriate, ensure unused RF connectors are terminated.
- Where appropriate, ensure unused optical fiber connectors are protected.
- Do not locate the equipment near large transformers or motors that may cause electromagnetic interference.
- Reduce signal loss in feeder cable by minimizing the length and number of RF connections.
- Ensure the equipment will be operated within the stated environment (refer to datasheet).
- Where appropriate, confirm available of suitably terminated grade of RF.
- Observe handling of all cables to prevent damage.

## <span id="page-15-0"></span>**3.3 INSTALLATION PROCEDURES**

#### **3.3.1 GOODS INWARDS INSPECTION**

mBDA was factory tested, inspected, packed, and delivered to the carrier with utmost care. Do not accept shipment from carrier which shows damage or shortage until the carrier's agent endorses a statement of the irregularity on the face of the carrier's receipt. Without documentary evidence, a claim cannot be processed.

Open and check each package against the packing list. For any shortage, contact Comba Telecom Systems. Do not remove items from packing materials until installation.

#### **3.3.2 TOOLS**

See Appendix A for a full list of tools required for installation and maintenance.

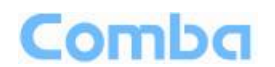

#### **3.3.3 ASSEMBLING**

mBDA consists of one Rack and three different modules including PMU ,RFUs and CBs (CB is optional). All the units are packed separately. Follow the steps below to assemble.

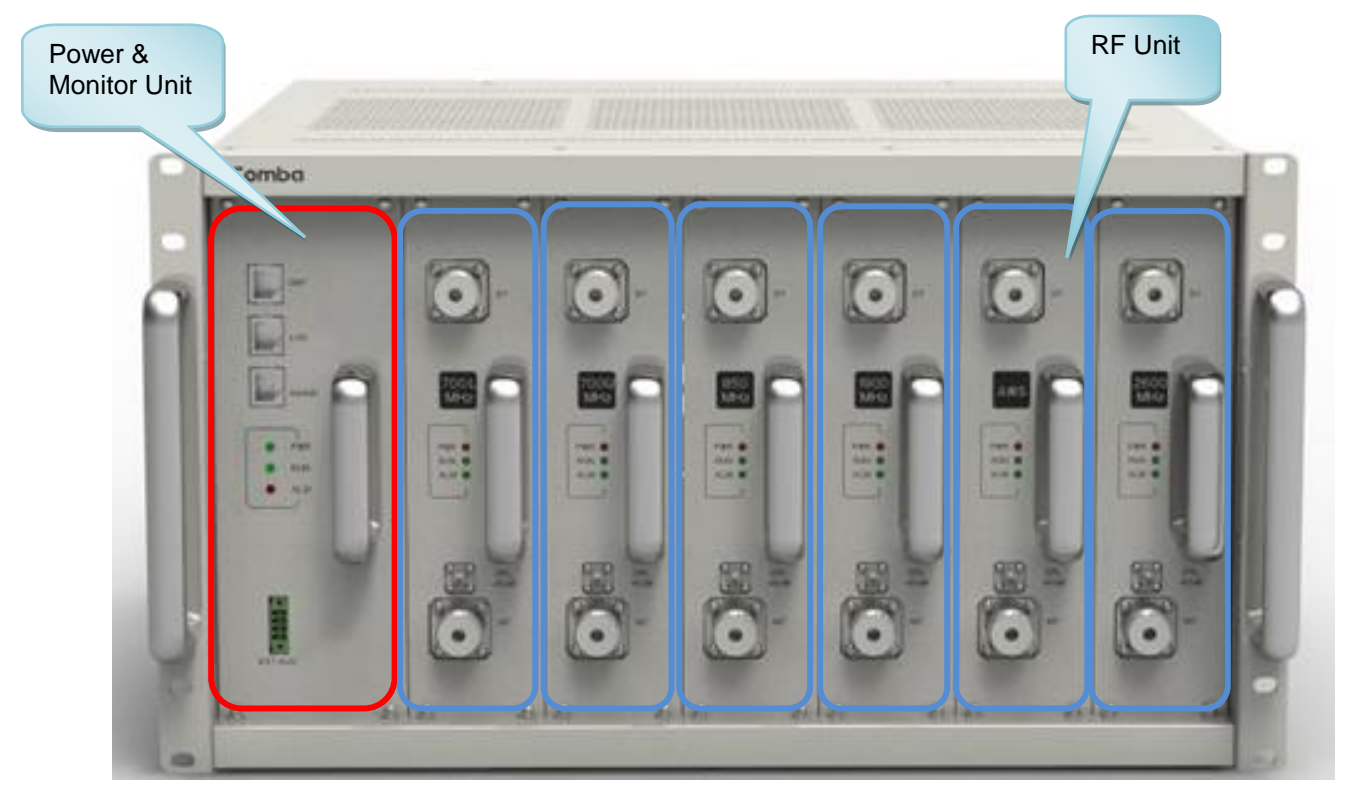

Figure 4: mBDA Screen

Step1: The rack with cover plates is shown as Figure 5. Please remove the cover plates, before installing related modules. Show as Figure 6. PMU must be installed at the first left slot; RF Units are slot undependent, and can be installed to other six slots. Below is dual bands system installation for example.

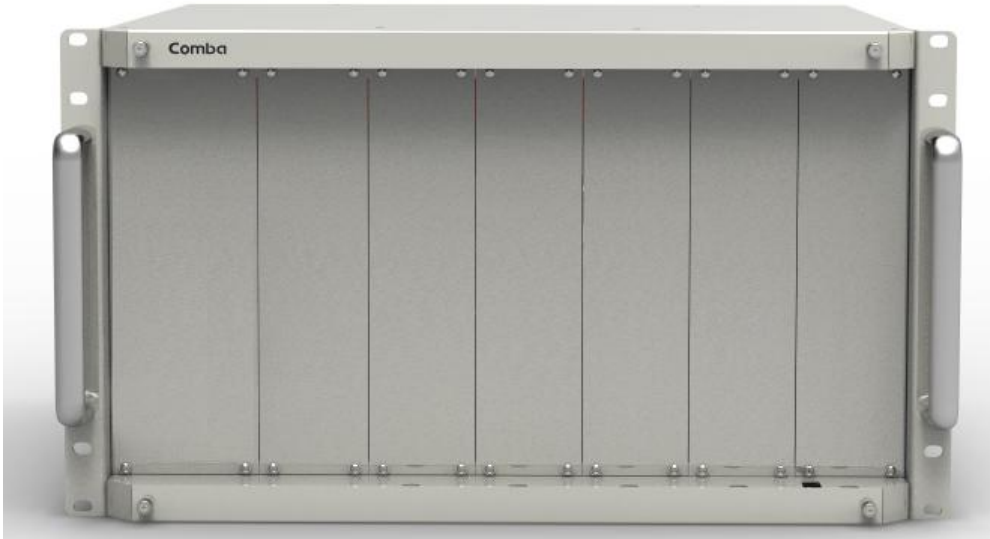

Figure 5: mBDA Rack

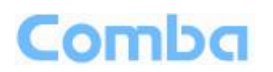

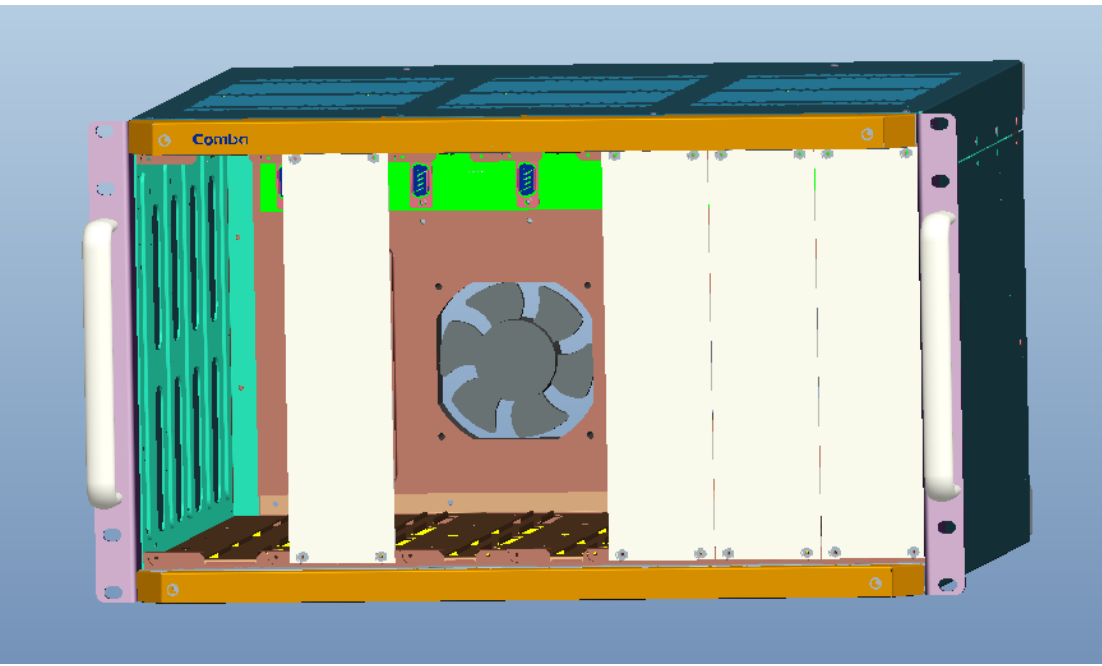

Figure 6: Remove Cover Plates

Step 2: PMU installation: Insert PMU and fasten the screws.

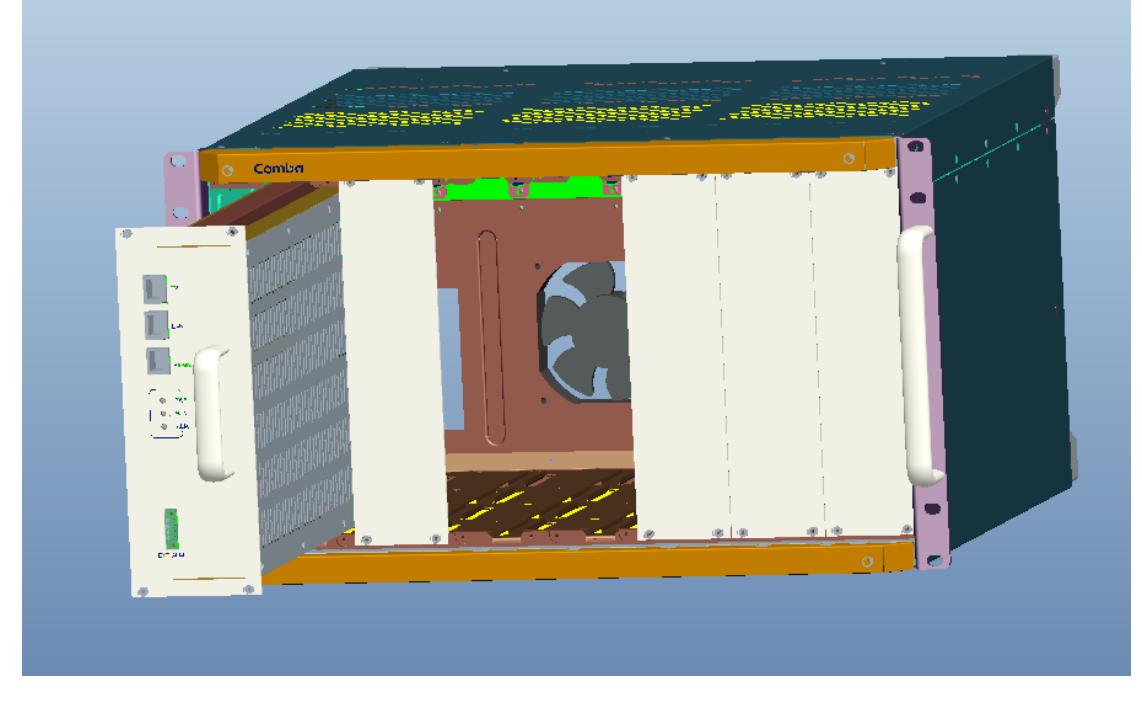

Figure 7: PMU Installation

Step 3: RF Units installation: Insert RFUs and fasten the screws.

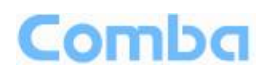

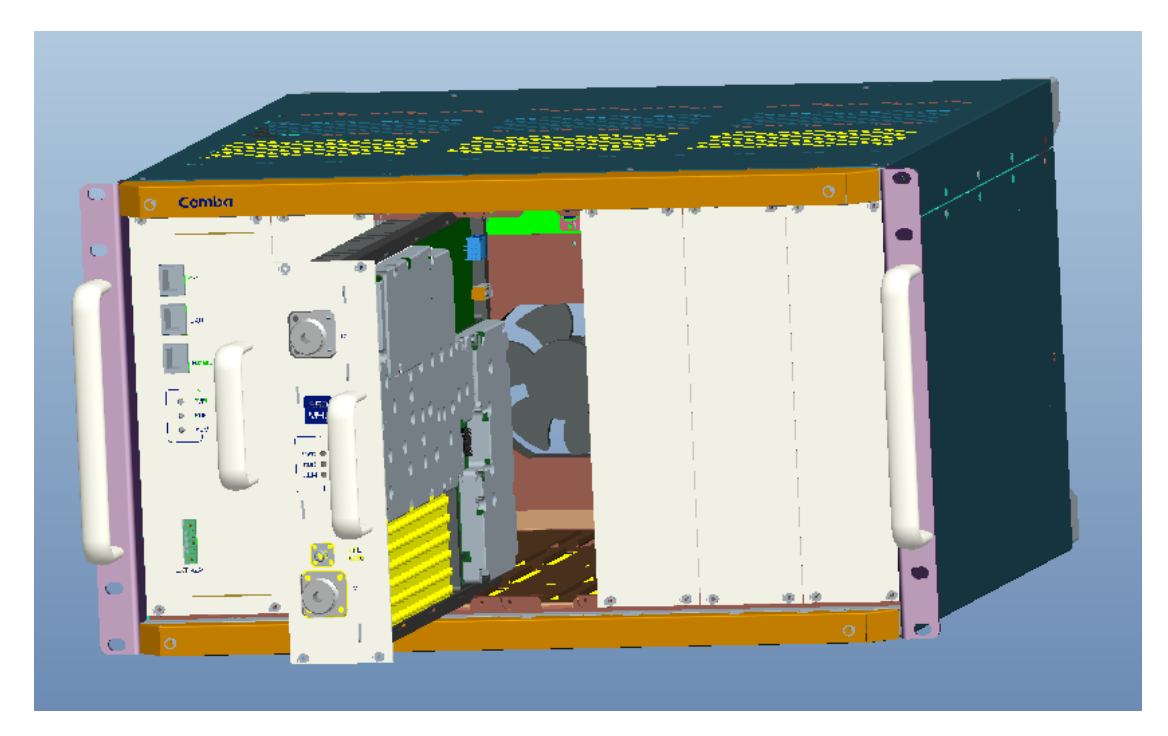

Figure 8: RF Unit Installation

Step 4: Finish Installation.

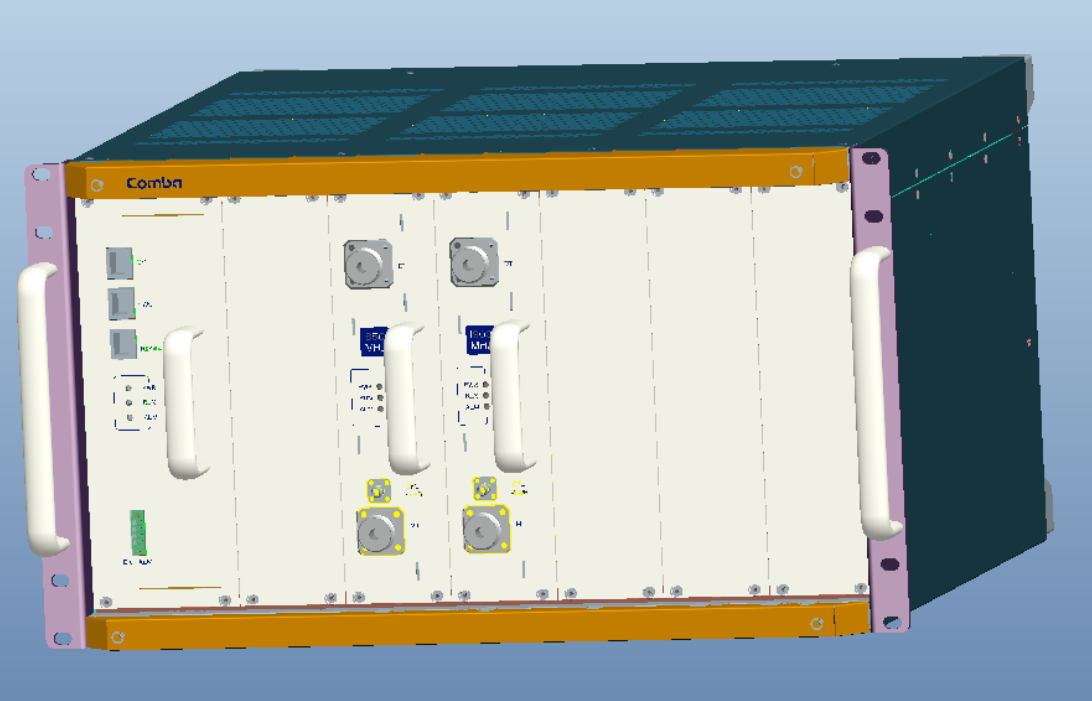

Figure 9: mBDA Installation Finish

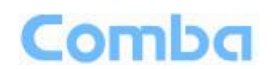

#### **3.3.4 mBDA IN NORMAL EQUIPMENT CABINET**

mBDA is an indoor type device. It can be installed in normal equipment cabinet, the installation procedures are shown as below:

Step 1: Make sure the equipment cabinet is available with pallet, and the pallet is fixed steadily (Equipment Cabinet nuts, screws and pallet are not provided.). Use cabinet nuts, screws and pallet as recommended by rack manufacturer.

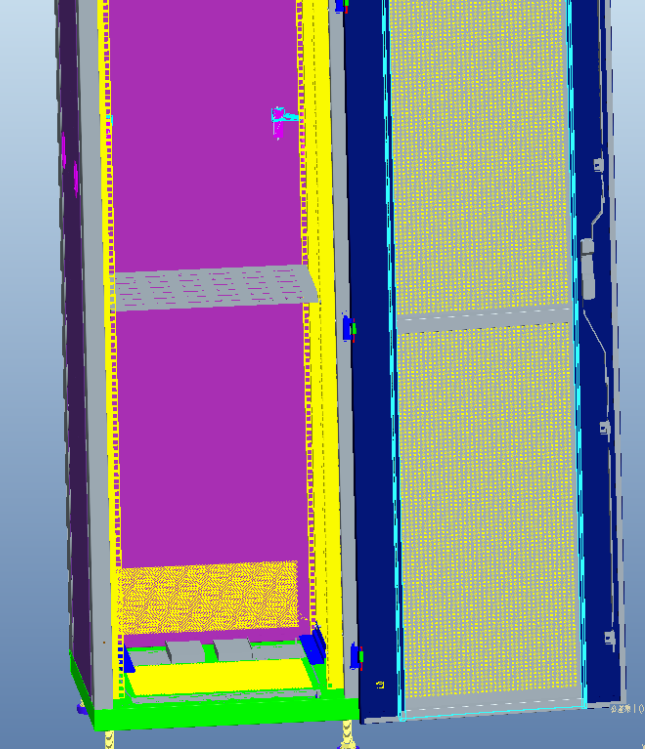

Figure 10: Equipment Cabinet with Pallet

Step 2: Install the mBDA on to the pallet.

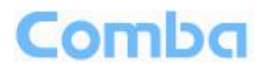

#### **USER MANUAL FOR MBDA-200S**

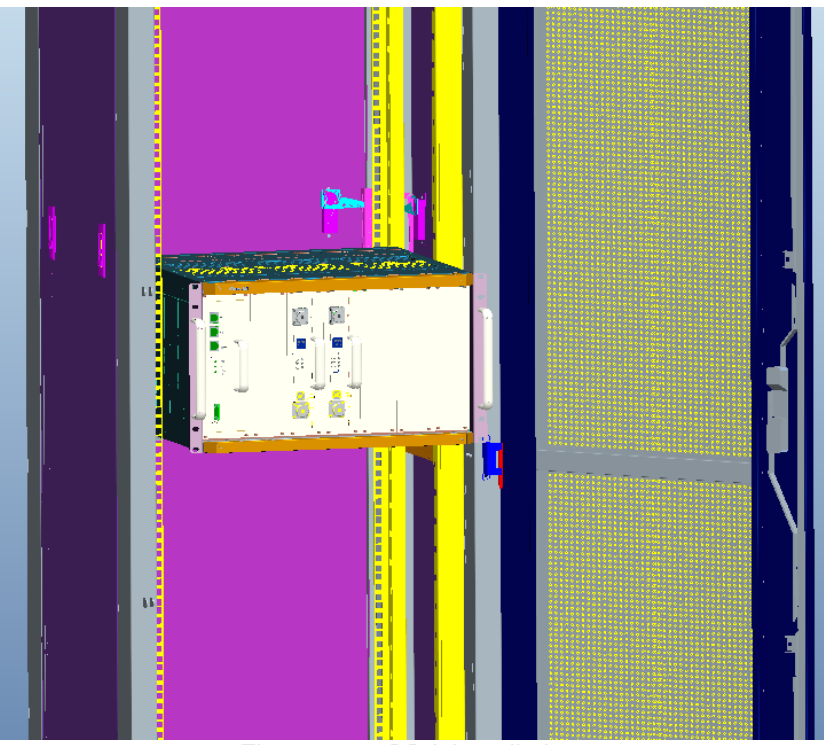

Figure 11: mBDA Installation

Step 3: Attach the mBDA onto the cabinet with the recommended rack screws.

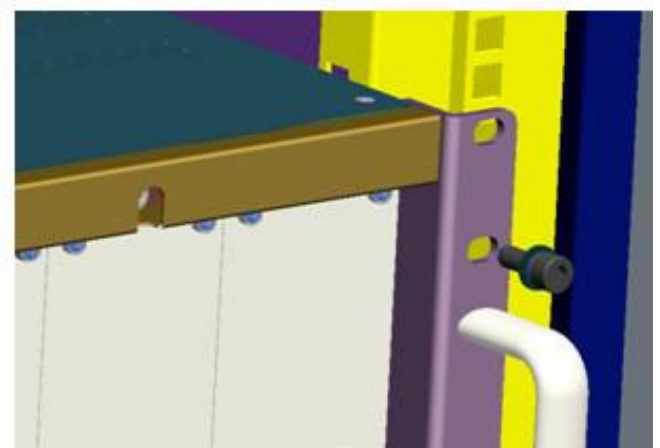

Figure 12: Secure the Screws

Step 4: Finish installation.

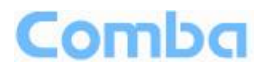

#### **USER MANUAL FOR MBDA-200S**

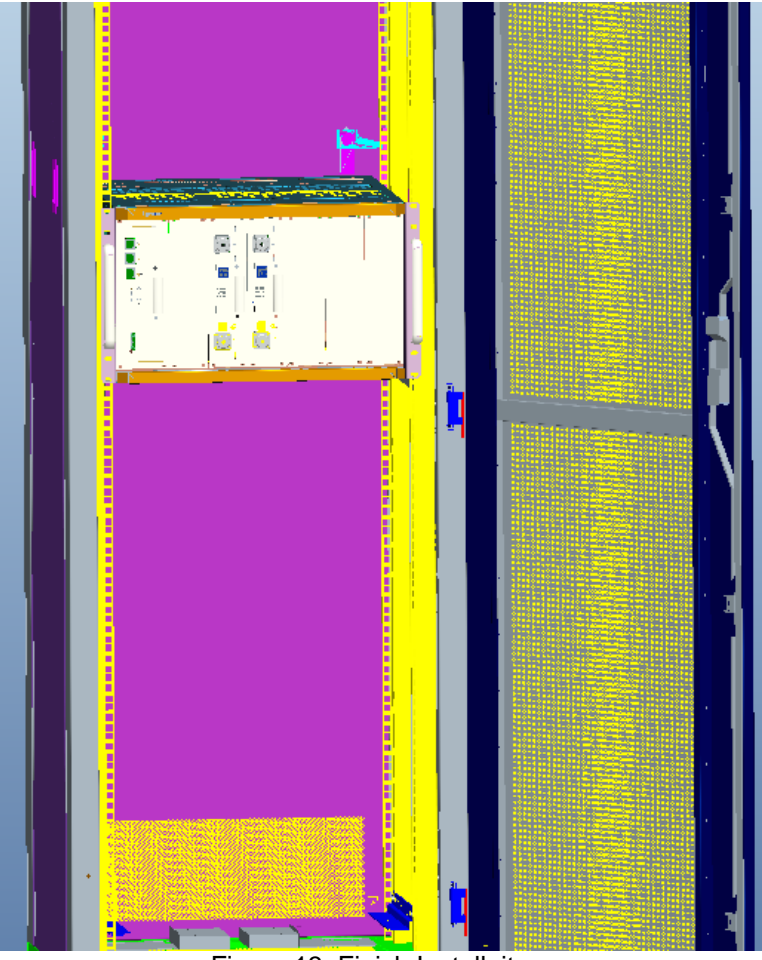

Figure 13: Finish Installaiton

## **3.3.5 mBDA IN 19" RACK MOUNTING**

mBDA can also be installed in 19'' rack mounting, the installation procedures are shown as below:

Step 1: Install right angle bracket and left angle bracket on back of the mounting rack. (19" Rack nuts, screws and Angel Iron are not provided.) Use rack nuts and screws as recommended by rack manufacturer. The Angle Iron is an optional assesory.

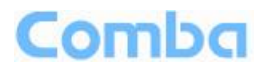

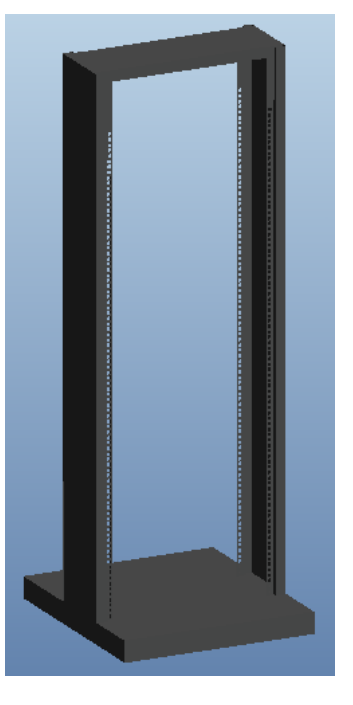

Figure 14: Mounting Rack

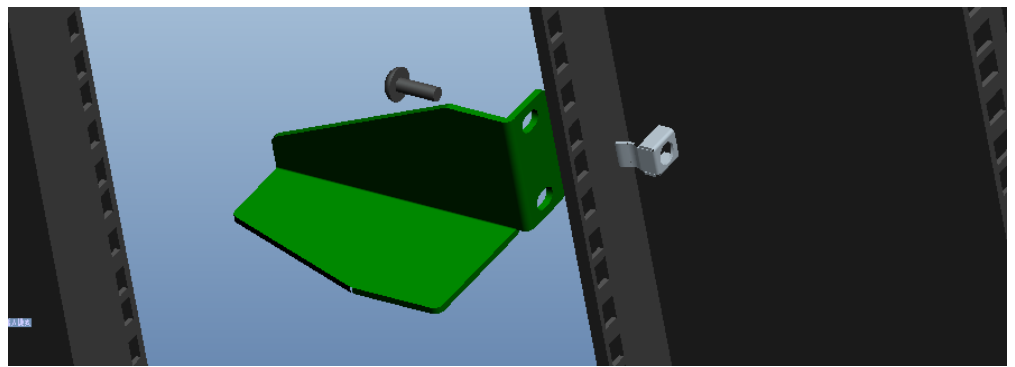

Figure 15: Angle Iron Installation

Step2: Slide the mBDA on to the angle brackets and confirm it is level. The left and right angle brackets need to be ordered separately.

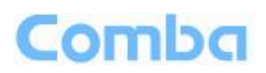

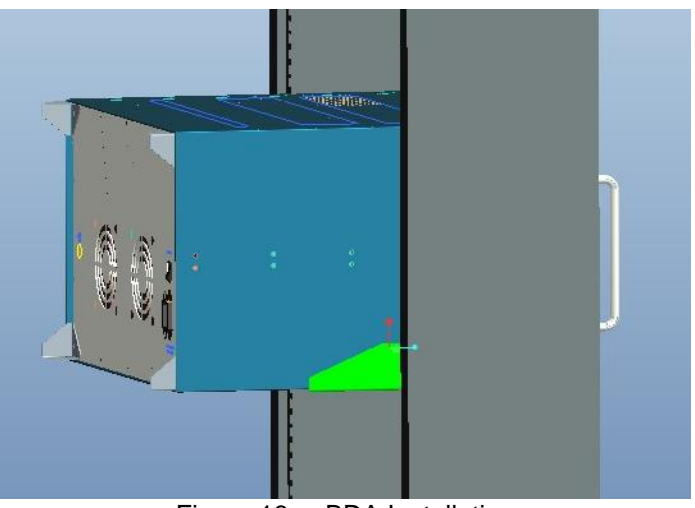

Figure 16: mBDA Installation

Step 3: Attach the mBDA onto the rack with the recommended rack screws.

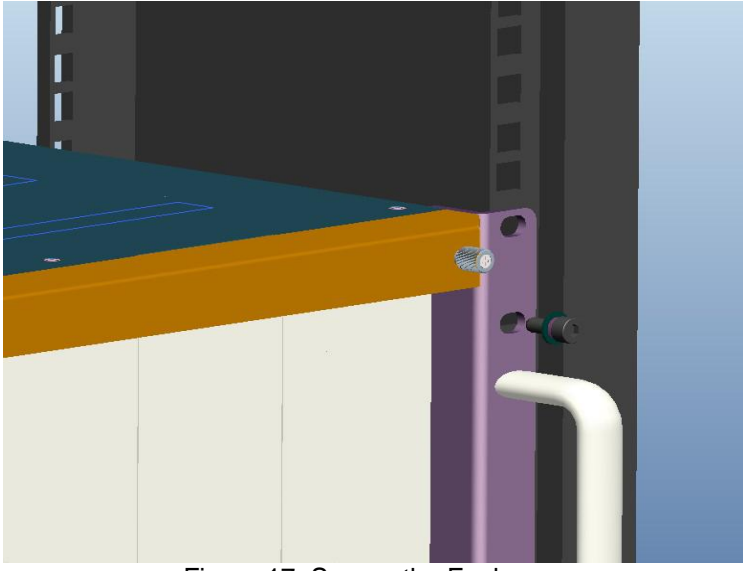

Figure 17: Secure the Enclosure

Step 4: Finish installation.

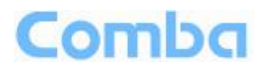

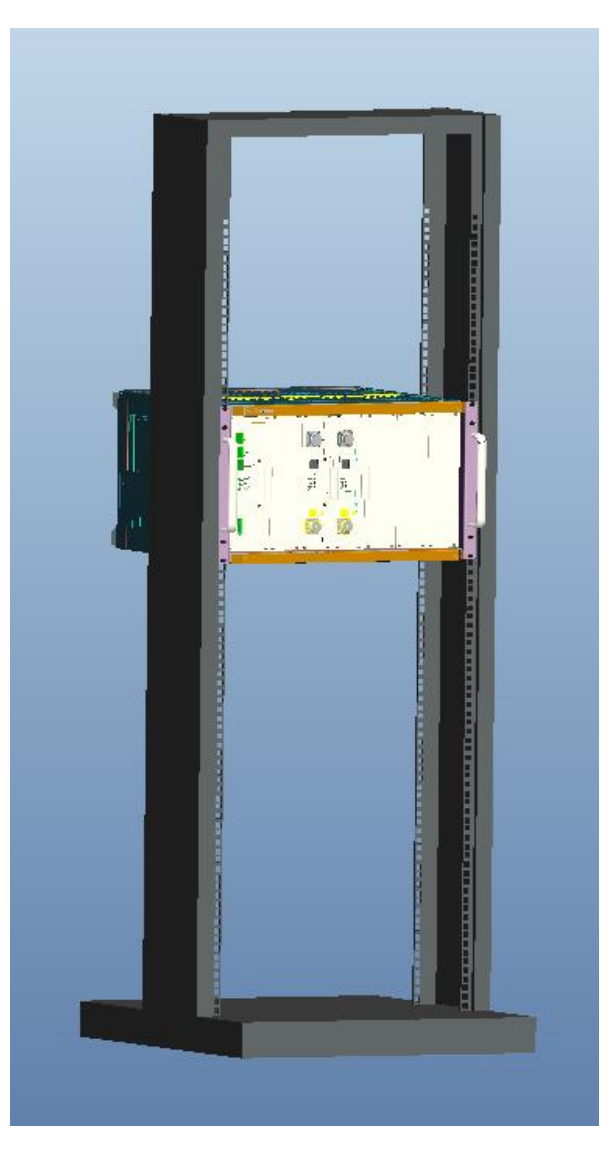

Figure 18: Finish Installaiton

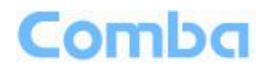

## <span id="page-25-0"></span>**3.4 EQUIPMENT CONNECTORS**

The figure below presents the connectors of mBDA.

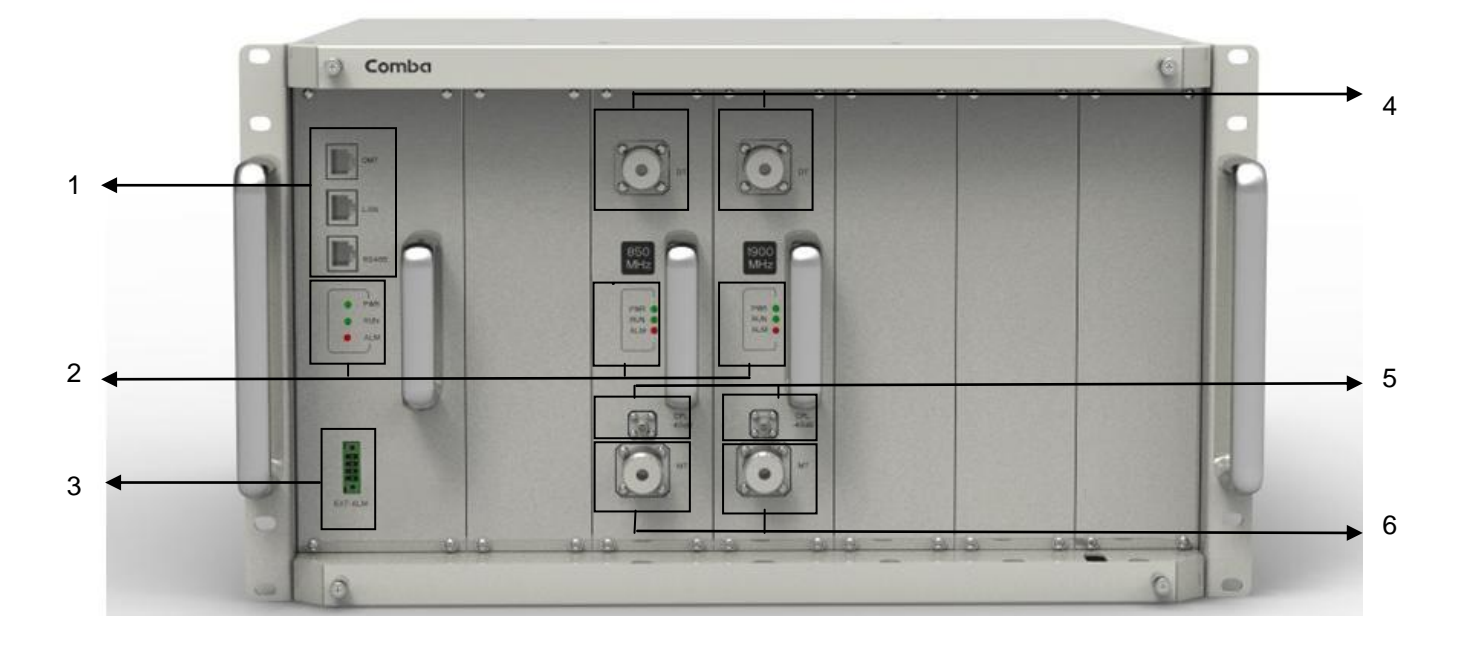

Figure 19: mBDA Front Panel Connectors

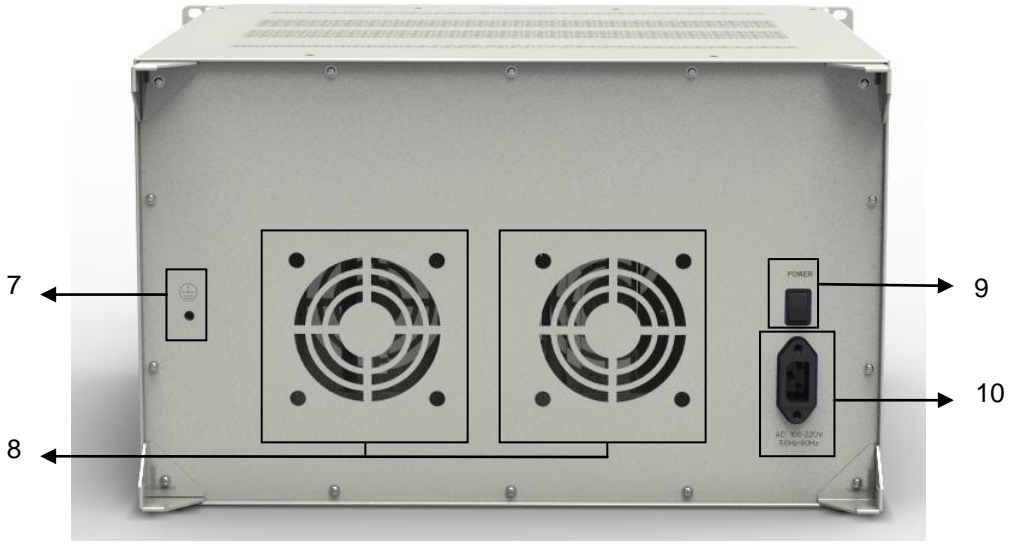

Figure 20: mBDA Rear Panel Connectors

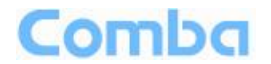

<span id="page-26-1"></span>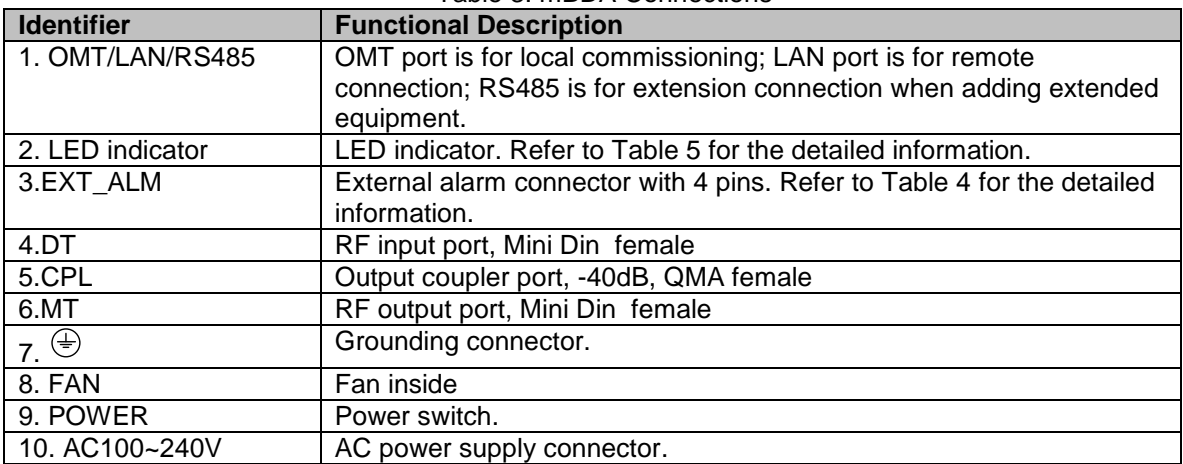

#### Table 3: mBDA Connections

### <span id="page-26-0"></span>**3.5 EQUIPMENT CONNECTION**

### **3.5.1 GROUNDING CONNECTION**

## **WARNING!**

**This unit must always be grounded. Consult an appropriate electrical inspection authority or an electrician if you are uncertain that suitable grounding is available.**

**Do not connect power before grounding.**

#### **3.5.2 mBDA GROUNDING CONNECTION**

Step 1: Connect the GND cable to the GND connector and the building EARTH. Recommended GND cable size is # 12 AWG.

Step 2: Ensure the GND cable is connected to building GND.

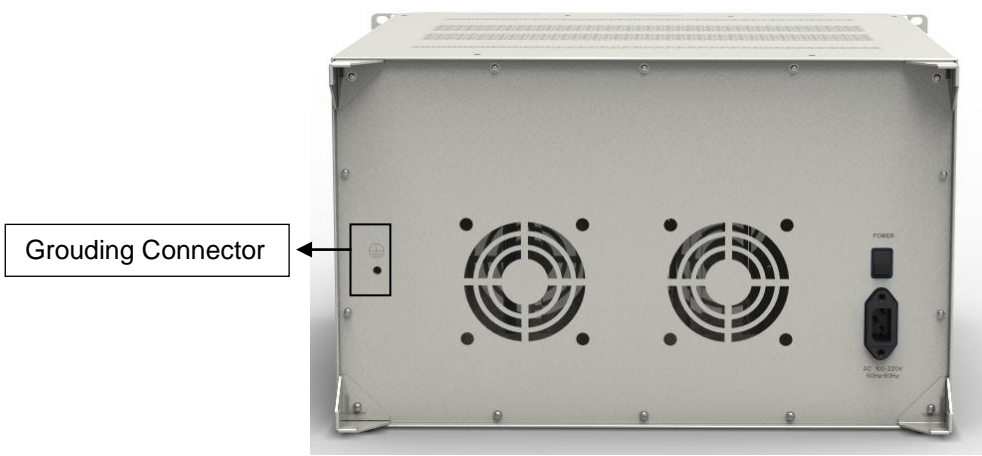

Figure 21: mBDA Grounding (mBDA Rear Panel)

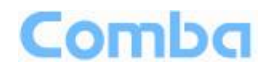

#### **3.5.3 mBDA CONNECTIONS**

Step1: Connect the mBDA DT port to the RF Source downlink, and then connect mBDA MT port with RF Source uplink.

Step 2: Connect the power cable to the power supply port (100-240VAC, 1Amp maximmum).

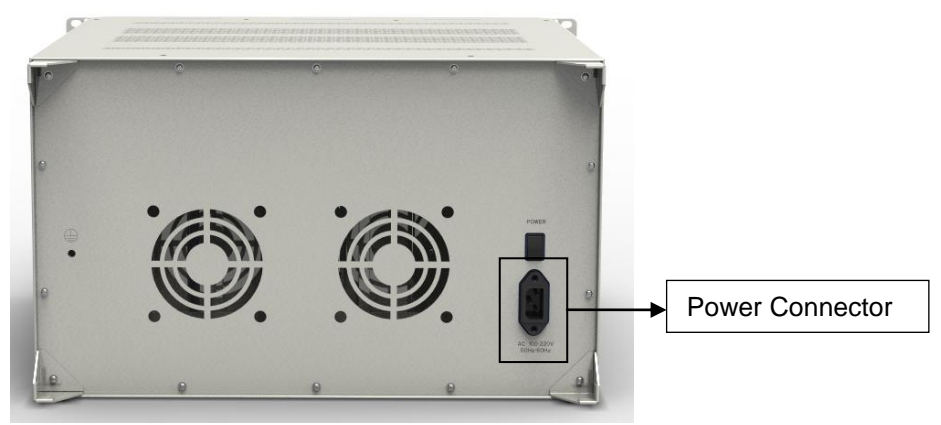

Figure 22: mBDA Power Connection (Rear Panel)

#### **3.5.4 EXTERNAL ALARM CONNECTION**

For EXT-ALM, this is a 4-pin connector. The following figure and table show the pin allocation and definition. Pin numbering are shown looking-into the connector on the enclosure.

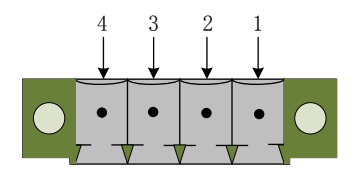

Figure 23: Pins Allocation for "EXT\_ALM" Port for mBDA

<span id="page-27-0"></span>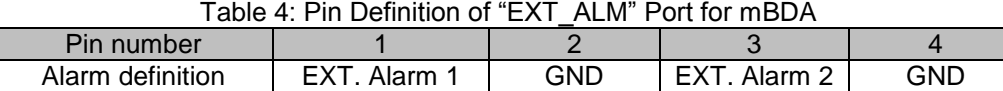

Note: Users need to configure Ext Alm 1~2 on WEB GUI to realize External Alarm (Refer to Chapter 5).

#### **3.5.5 CONNECT TO PC**

The local commissioning and management for mBDA is achieved through connecting to the WEB based GUI.

#### **Connect mBDA to PC**

Connect mBDA "OMT" port (RJ45) to the RJ45 port of PC with supplied Ethernet cable to achieve local monitoring and management.

End of Section

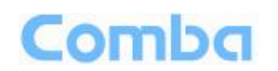

## <span id="page-28-0"></span>**4 COMMISSIONING**

### <span id="page-28-1"></span>**4.1 PRE-COMMISSIONING TASKS**

After equipment installation, perform the following steps before equipment powering and commissioning, check that the expected voltage, current, and power levels do not violate any ratings. Double check all connections including ground before applying power. Do not manipulate circuits or make changes when power is applied:

- Visually inspect the power connection within the equipment. Ensure that all cables are correctly and securely connected, including power cables, grounding wires and RF cables.
- Check grounding connection and verify that the ground resistance is less than  $5\Omega$ .
- Connect the equipment to the PC.
- Power on equipment.
- Monitor the initialization of the equipment though the LEDs on the panel. Refer to detailed LEDs information in the next section.

## <span id="page-28-2"></span>**4.2 LED INDICATORS**

<span id="page-28-3"></span>Diagnostic LEDs are located on the equipment front panel; each indicates the status of a particular function:

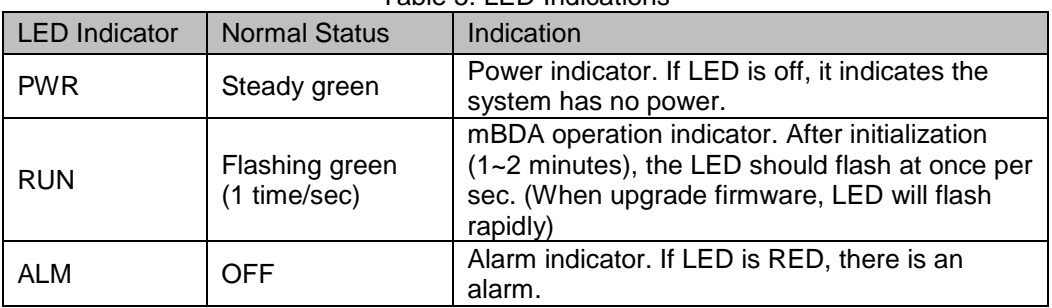

Table 5: LED Indications

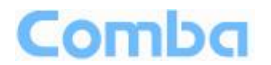

## <span id="page-29-0"></span>**4.3 COMMISSIONING PROCEDURE**

System commissioning can commence after the monitoring system has completed self initialization. The commissioning procedure is shown below:

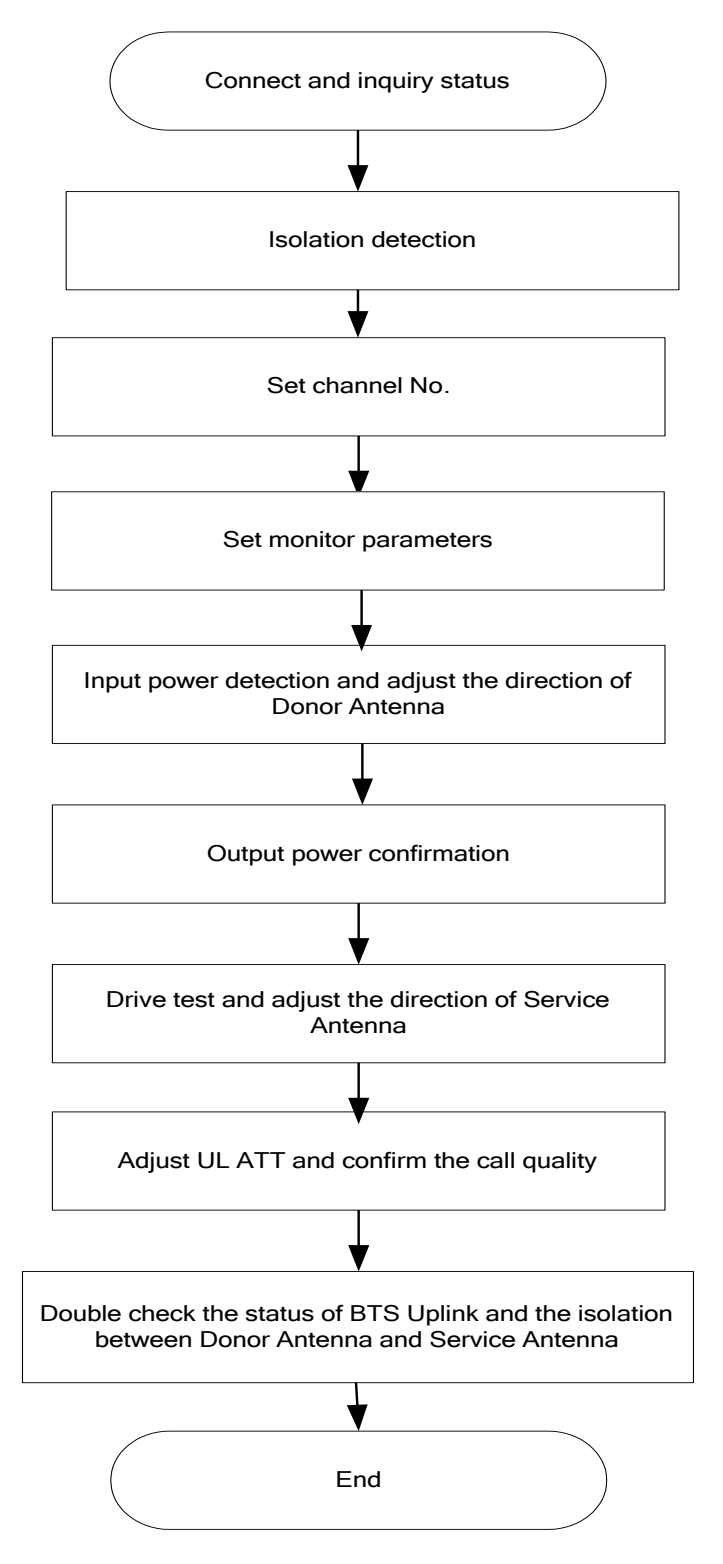

Figure 24: Commissiong Flow Chart

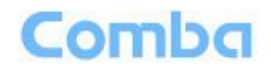

<span id="page-30-0"></span>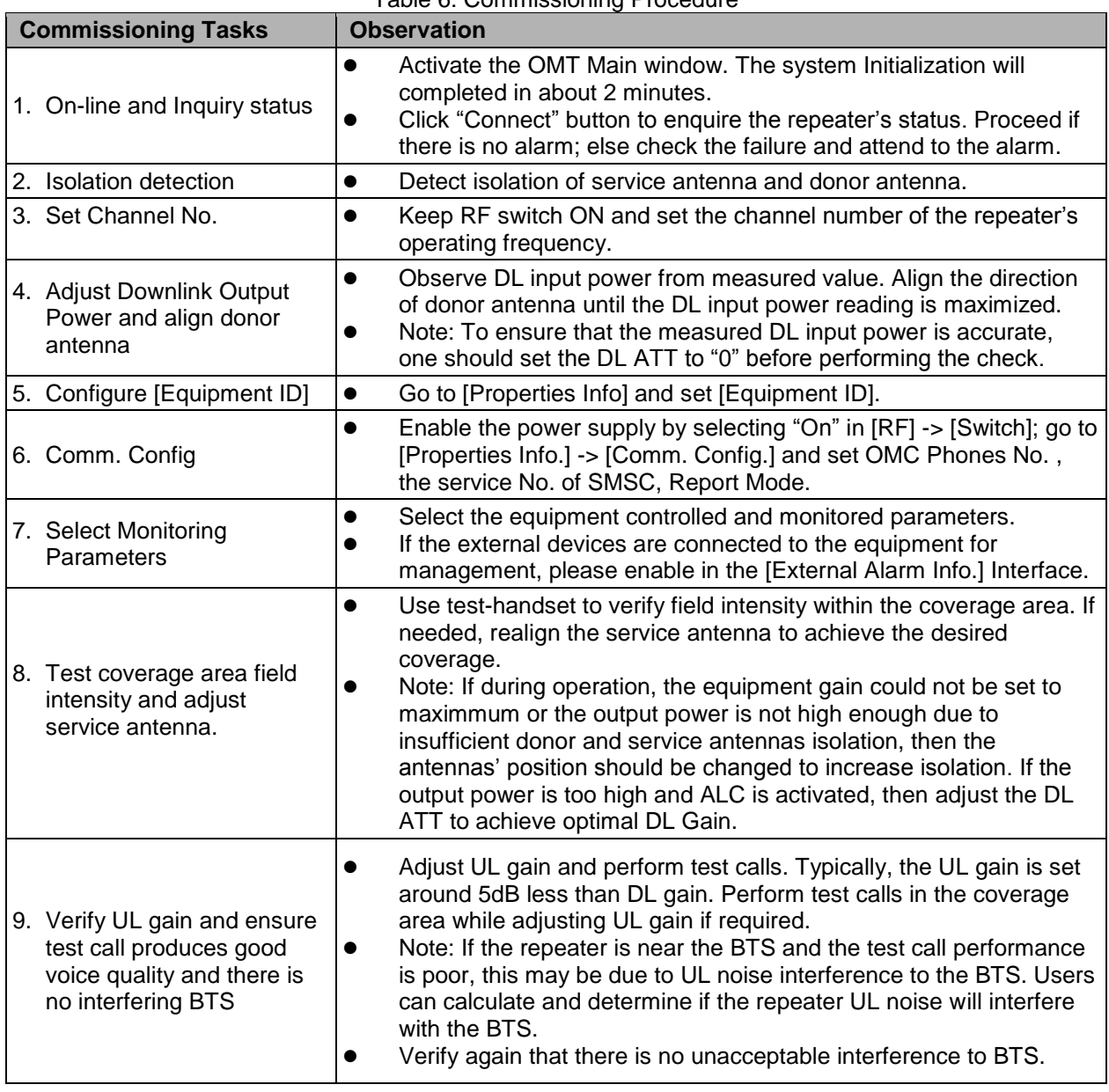

Table 6: Commissioning Procedure

End of Section

## <span id="page-31-0"></span>**5 WEB GUI**

mBDA can be monitored and controlled by WEB GUI, follow below contents to achieve system parameter setting and commissioning.

## <span id="page-31-1"></span>**5.1 WEB GUI CONNECTION**

**Step 1:** Connect PMU OMT port to PC RJ45 port with the supplied Ethernet cable to set up a physical connection.

Step 2: Open browser (browser IE7.0, IE8.0, Chrome or Firefox, suggest disply resolution is 1024×768), input Web GUI **IP address: 192.168.8.101**, click [Enter].

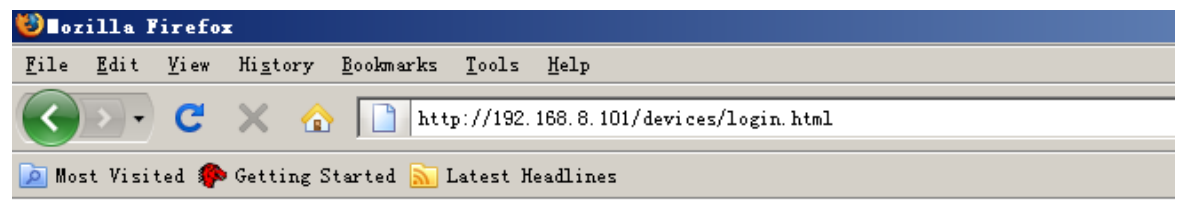

Figure 25: Input IP Address

NOTE: DHCP and DNS are also available to login Web GUI. The domain name is: [www.combaomt.com.](http://www.combaomt.com/) Input **User Name: admin; Password** (default password: **admin**). Click [Log in].

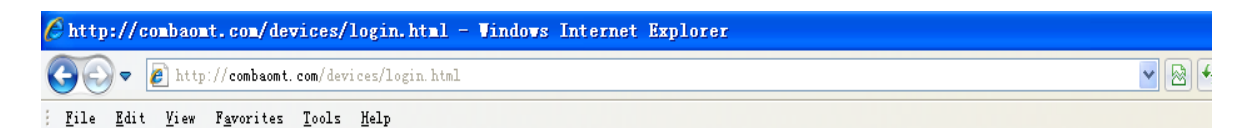

Figure 26: Input Domain Name

## Comba

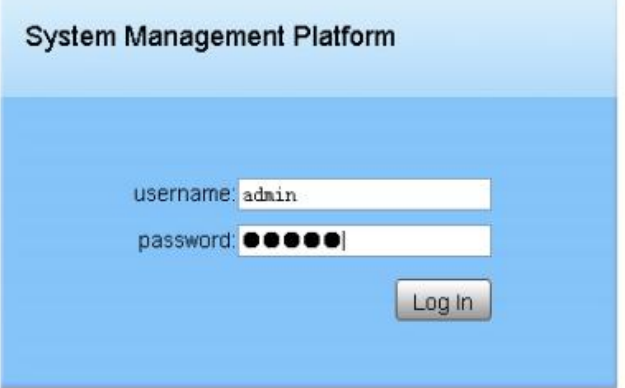

Figure 27: Input User Name and Password

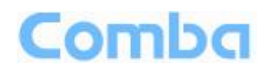

## <span id="page-32-0"></span>**5.2 WEB GUI INTRODUCTION**

After log in, the Web GUI main screen will appear. We take dual bands products for example.

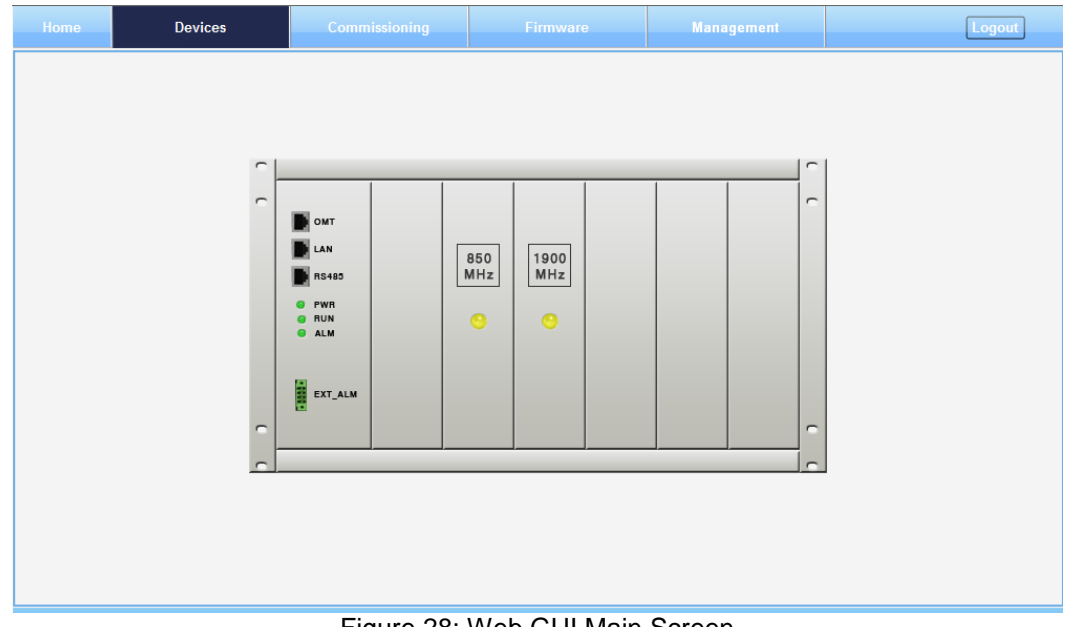

Figure 28: Web GUI Main Screen

On Comba Web GUI Home Screen, there are four Menu bars: *[Devices], [Commissioning], [Firmware] and [Management].*

## <span id="page-32-1"></span>**5.2.1 [DEVICES]**

The [Devices] Screen shows the actual active modules of mBDA.

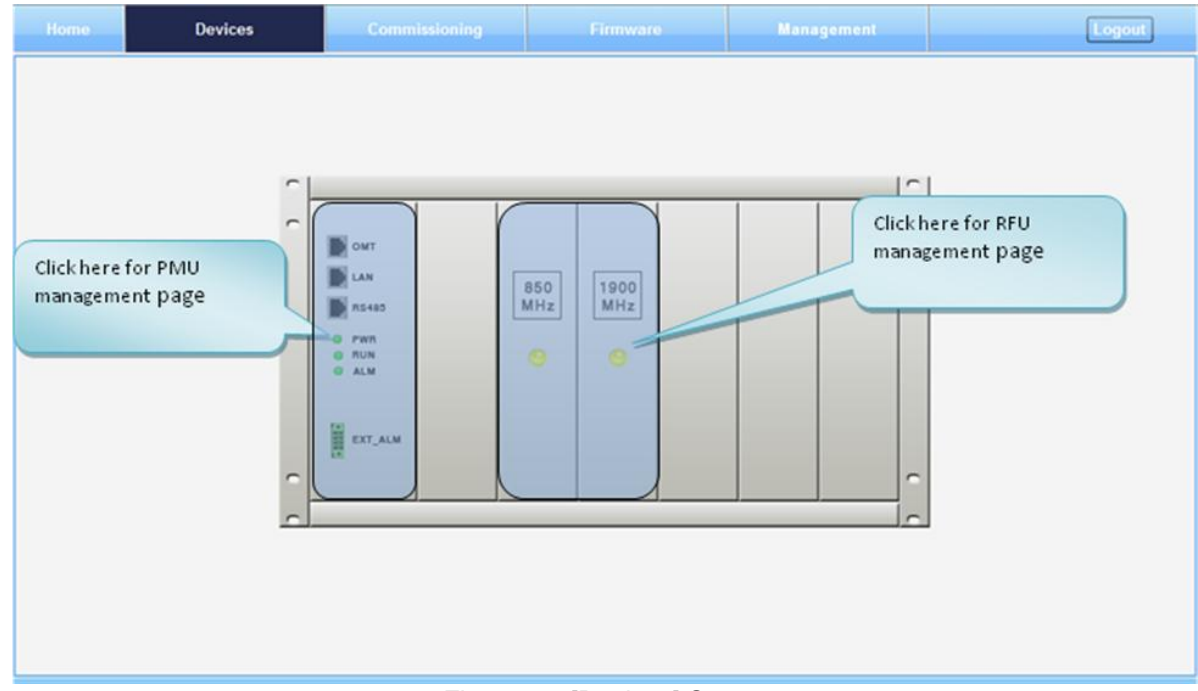

Figure 29: [Devices] Sceen

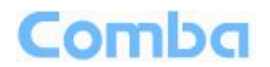

#### **PMU Main Management Screen**

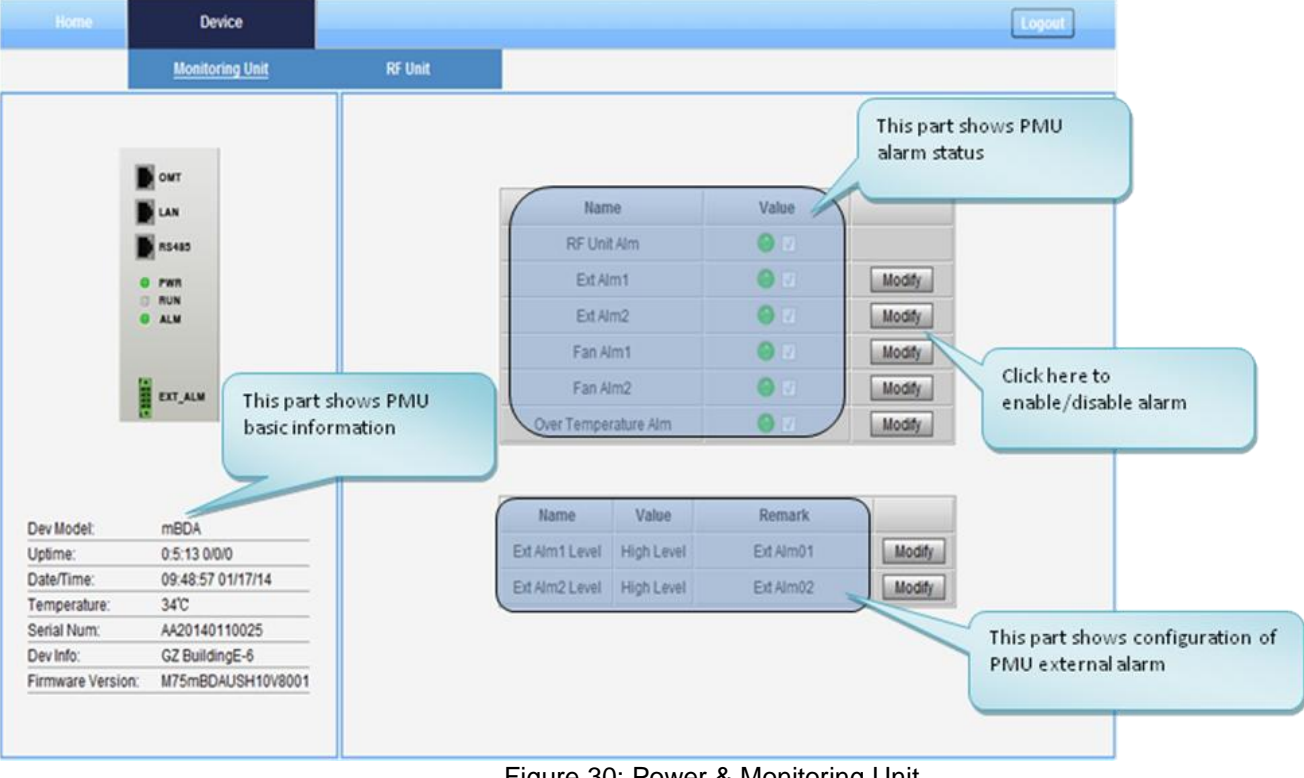

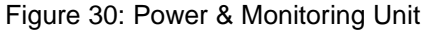

#### **RF Unit Management Screen**

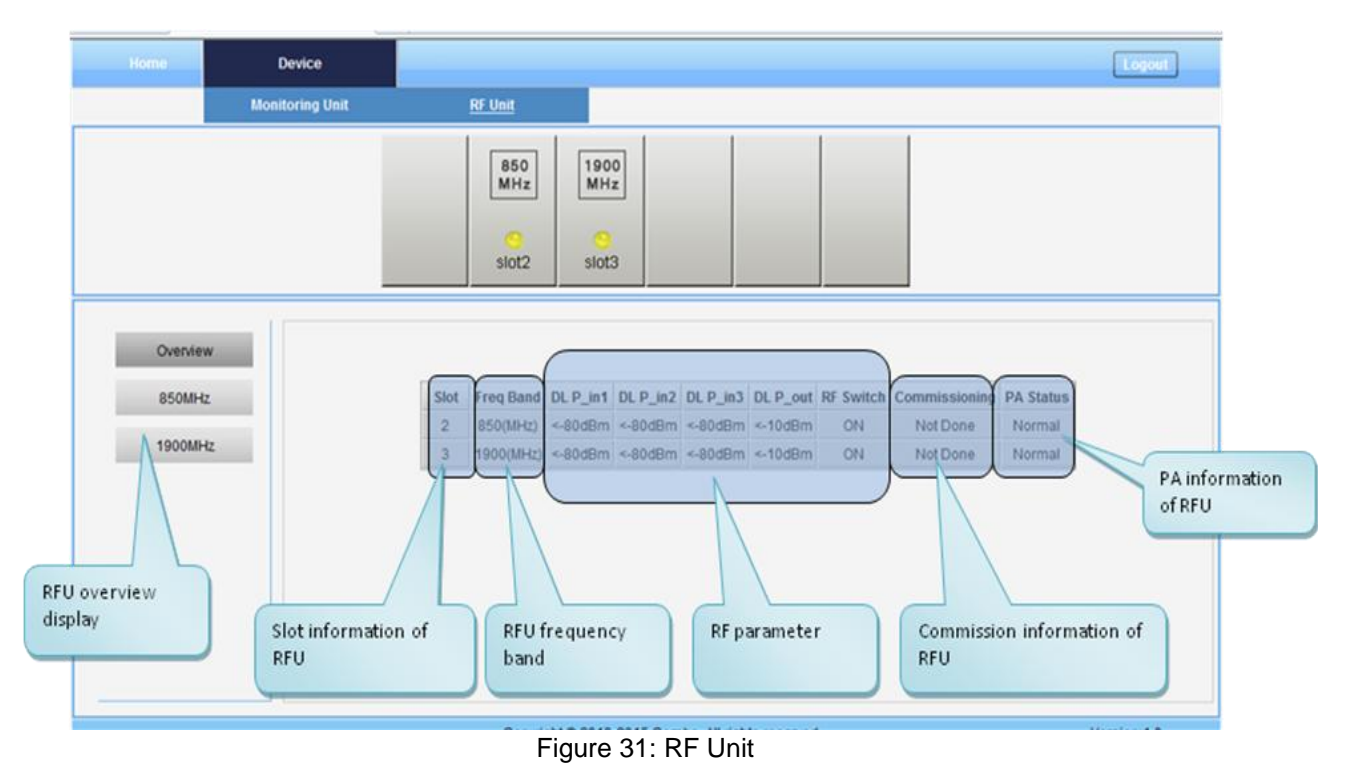

#### **USER MANUAL FOR MBDA-200S**

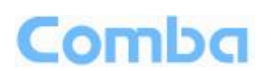

**NOTE**: There are three statuses for PA Service: *Normal*, *Recovery* and *Shutdown*. If PA output power or reflected power exceeds the threshold, software will trigger Recovery:

- It will reset PA and then re-detect the PA output power and reflected power, if they are normal, the PA Service Status will turn to *Normal*, if PA output power or reflected power is still over the threshold, PA Service Status will turn to *Recovery* again.
- If PA output power or reflected power is still over the threshold after six times of PA Recovery, PA Service status will be *Shutdown* which will need to be reset manually. Reset at Management > PA Reset.

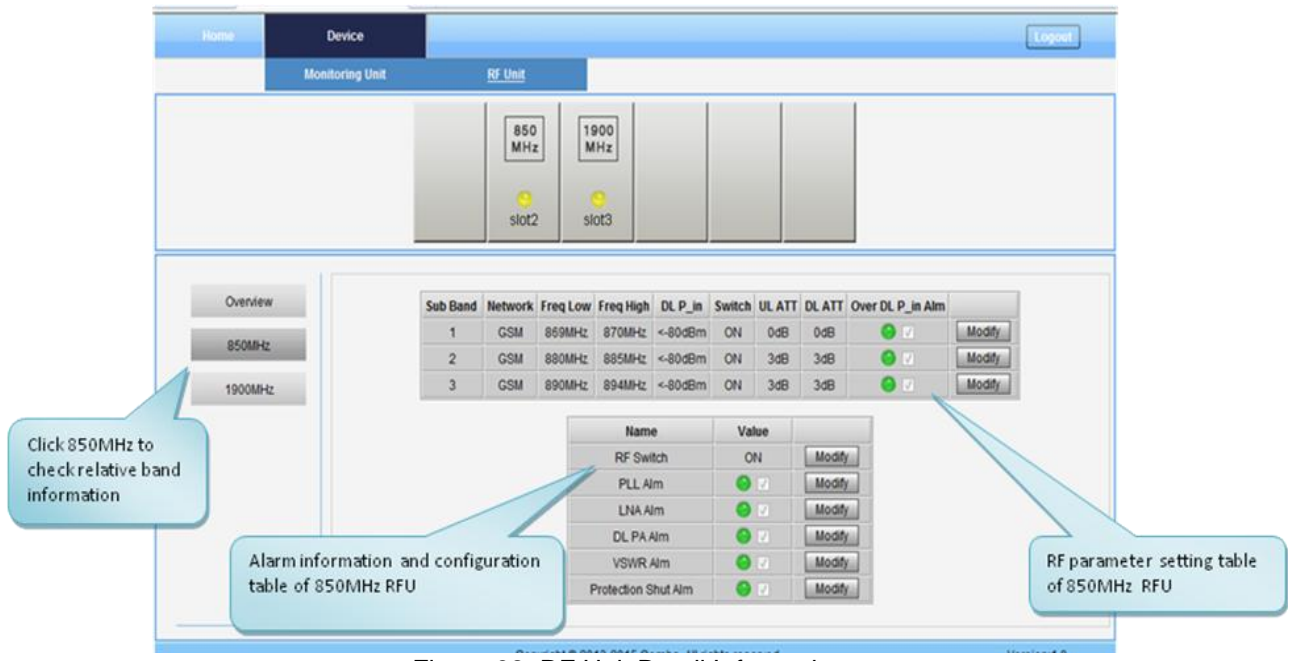

Figure 32: RF Unit Detail Information

## <span id="page-34-0"></span>**5.2.2 [COMMISSIONING]**

A work flow of the commissioning process is shown on [Commissioning] Screen. Click the [Start] button, the software will guide you through the commissioning step by step. For details, please refer to chapter 5.3.

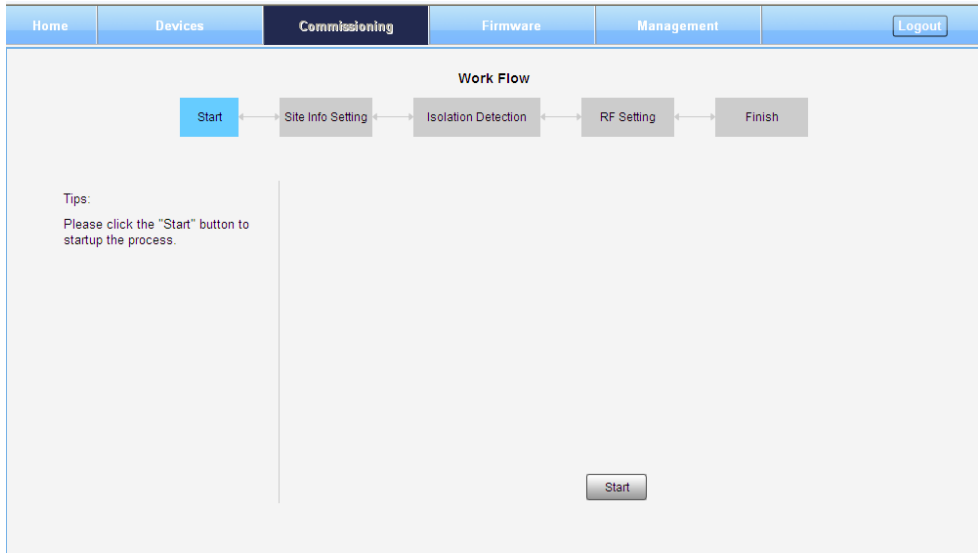

Figure 33: [Commissioning] Screen

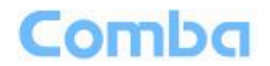

### <span id="page-35-0"></span>**5.2.3 [FIRMWARE]**

There are two functions on the [Firmware] bar: [upgrade] and [swap]. [Upgrade] is used to upgrade software, and [Swap] is to replace current firmware version to the previous one.

Follow steps shown in below figure to upgrade firmware.

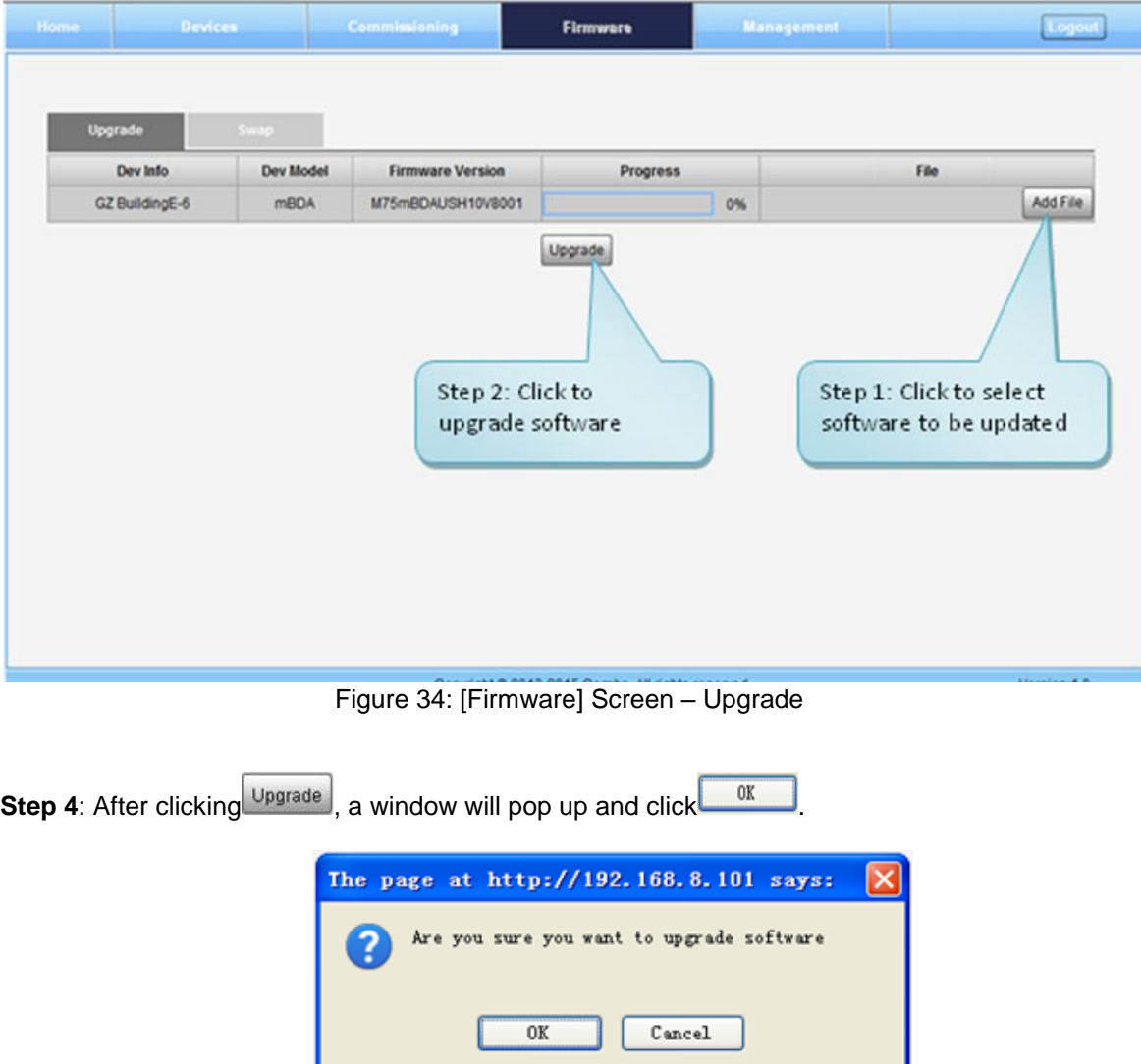

Figure 35: [Firmware] Screen – Pop-up Window 1

**Step 5**: Wait for 2~4 minutes while mBDA is being reset. Click <sup>or to</sup> continue.

**Step 6**: Clear browsing history and cookies from browser.

**NOTE**: For PMU software upgrade, users need to re-login Web GUI after reset is done.

Follow steps shown in below figure to Swap firmware.

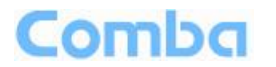

| Home    | Devices        |             | Commissioning           | Firmware            | <b>Management</b> | Logout                                       |
|---------|----------------|-------------|-------------------------|---------------------|-------------------|----------------------------------------------|
|         |                |             |                         |                     |                   |                                              |
| Upgrade | Swap           |             |                         |                     |                   |                                              |
|         | Dev Info       | Dev Model   | <b>Firmware Version</b> | <b>Prev Version</b> |                   |                                              |
|         | GZ BuildingE-6 | <b>mBDA</b> | M75mBDAUSH10V8001       | M75mBDAUSH10V8001   | Swap              |                                              |
|         |                |             |                         |                     |                   | Clickto swap firmware<br>to previous version |
|         |                |             |                         |                     |                   |                                              |
|         |                |             |                         |                     |                   |                                              |

Figure 36: [Firmware] Screen - Swap

## <span id="page-36-0"></span>**5.2.4 [MANAGEMENT]**

Other parameters can be configured on [Management] Screen.

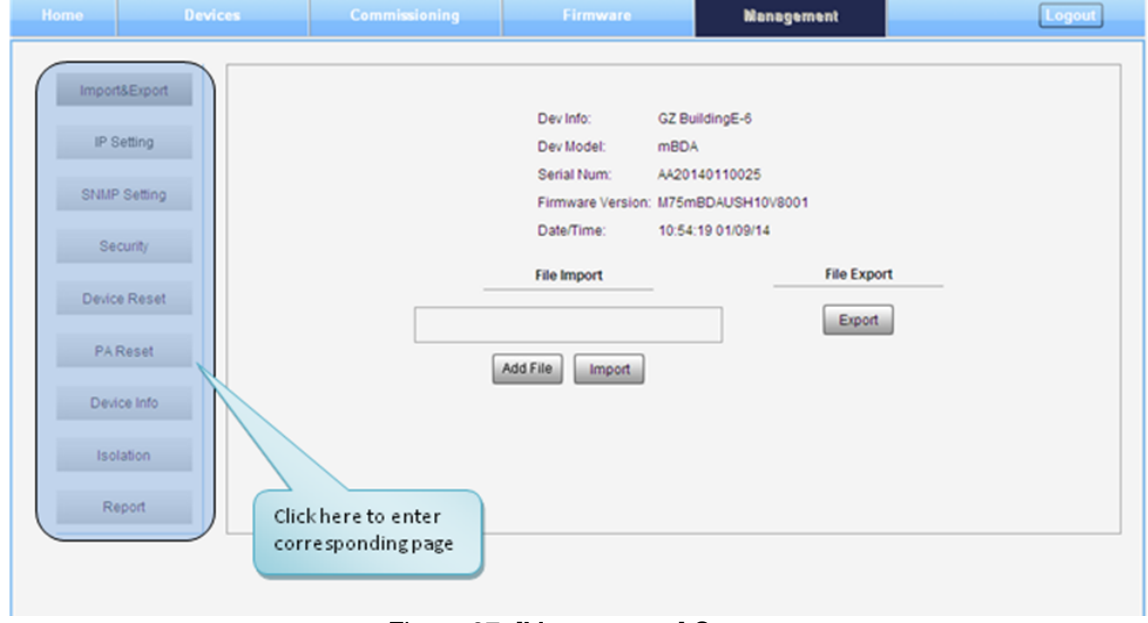

Figure 37: [Management] Sceen

There are nine function bars list in the left side of the [Mangement] Screen. Below figures are the introduction of each function bar.

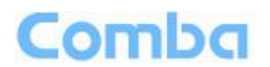

#### **Inport&Export**

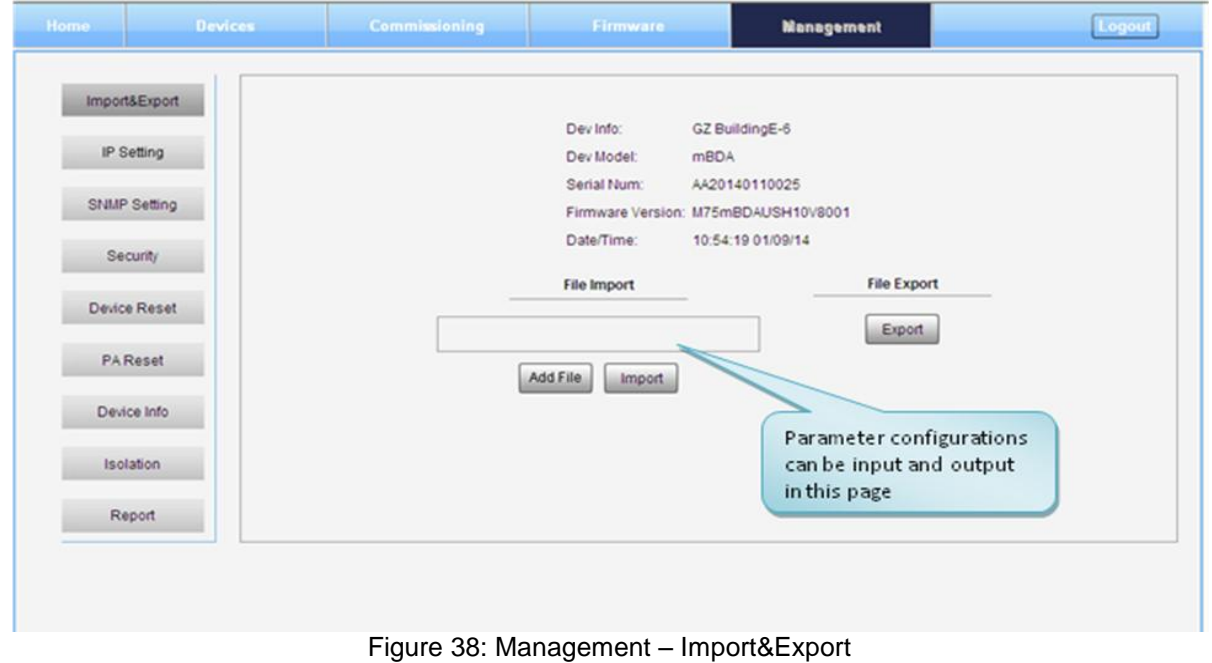

The parameters that can be import/export as below: sub band, alarm enable, ATT value, RF switch, DL output power and so on.

Import and Export can help users quickly configure mBDA parameters. For example, if one mBDA finished configuration, users can export its parameters and save as a file in PC, and then import this file to other mBDA to fast finish the device parameter setting.

#### **IP Setting**

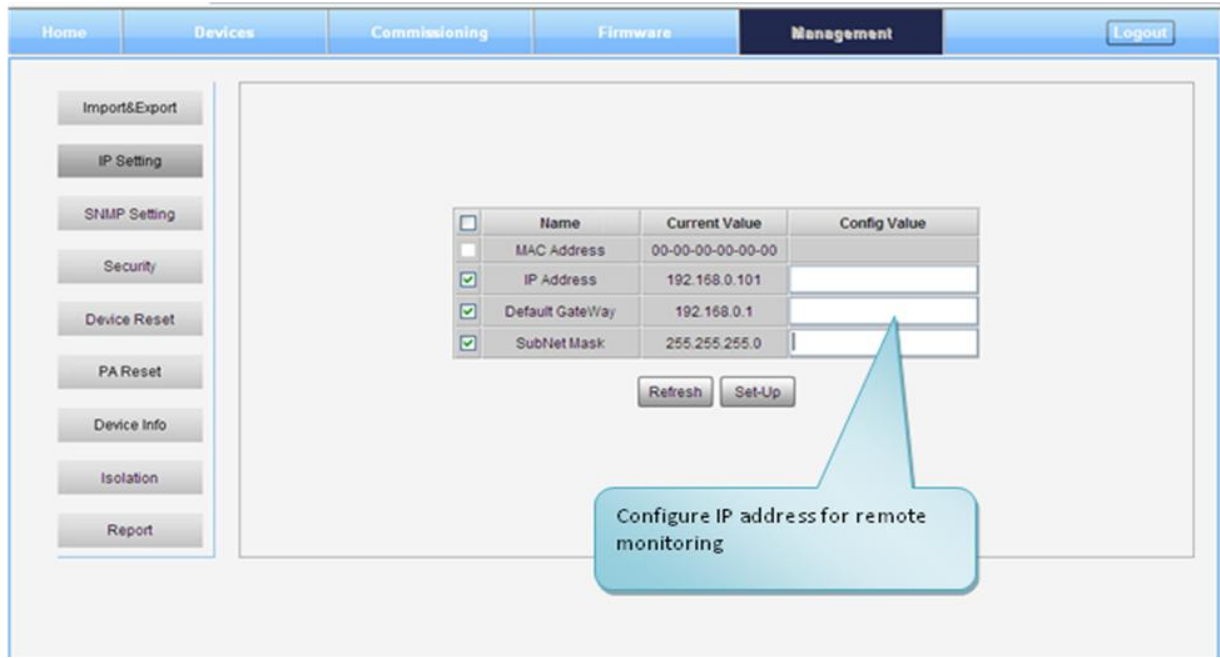

Figure 39: Management – IP Setting

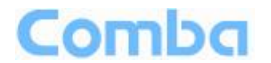

Note: For remote monitoring, the IP Address must be set correctly according to the location IP of remote connection. If more than one equipment is connected to the public network through the same router, the router's local IP **CANNOT** be set as 192.168.8.\*.

#### **SNMP Setting**

| Home | <b>Devices</b>   | Commissioning |                          | <b>Firmware</b><br><b>Management</b> |                     |              |
|------|------------------|---------------|--------------------------|--------------------------------------|---------------------|--------------|
|      | Import&Export    |               |                          |                                      |                     |              |
|      |                  | $\Box$        | Name                     | <b>Current Value</b>                 | <b>Config Value</b> |              |
|      | IP Setting       | $\Box$        | Trap Des: IP1            | 192.168.8.100                        |                     |              |
|      |                  | П             | Trap Des: IP2            | 4.252.80.175                         |                     |              |
|      | SNMP Setting     |               | Trap Des: IP3            | 1.2.3.4                              |                     |              |
|      |                  |               | Port Num                 | 161                                  |                     |              |
|      | Security         | □             | Read Community           | public                               |                     |              |
|      | Device Reset     | □             | Write Community          | private                              |                     |              |
|      |                  |               | User Name                | admin                                |                     |              |
|      | PA Reset         |               | User Pwd                 | 0123456789                           |                     |              |
|      |                  | П             | Encry Algorithm          | <b>NONE</b>                          | <b>NONE</b>         | ×            |
|      | Device Info      |               | Version                  | v2c                                  | v2c                 | $\checkmark$ |
|      |                  | П             | Authentication Algorithm | <b>NONE</b>                          | <b>NONE</b>         | $\ddotmark$  |
|      | <b>Isolation</b> |               | Authentication Pwd       | 12345678                             |                     |              |
|      | Report           |               |                          | Set-Up<br>Refresh                    |                     |              |

Figure 40: Management – SNMP Setting

#### **Security**

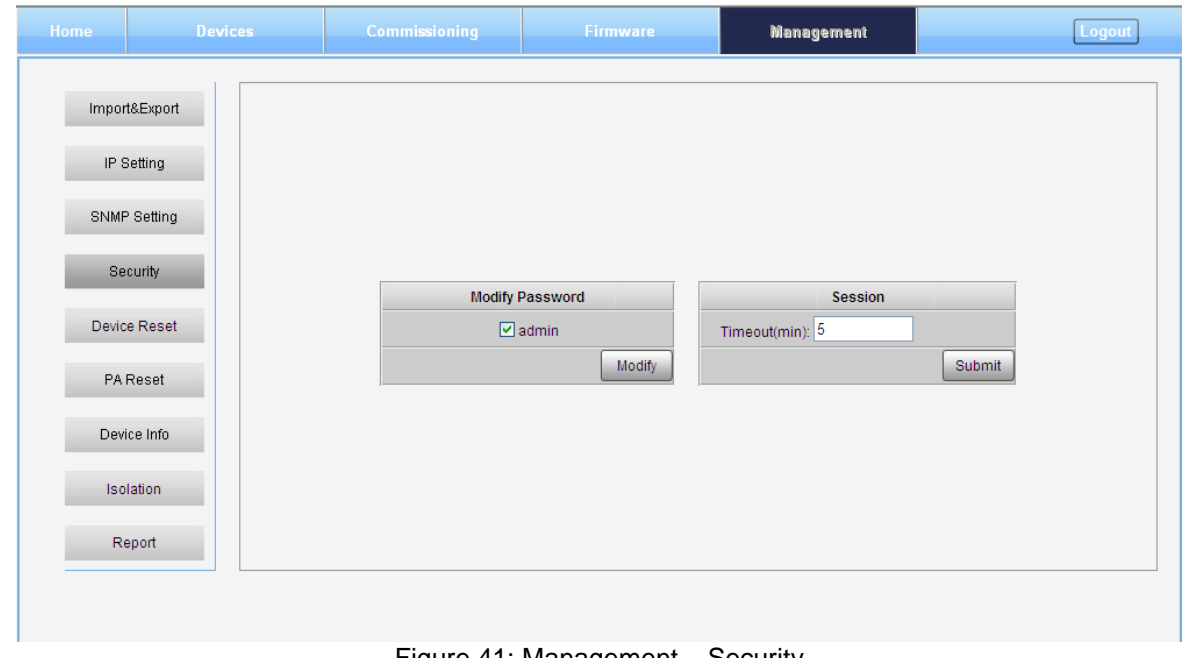

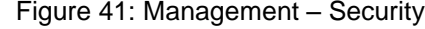

Click Modify , [Modify Password] window will pop-up.

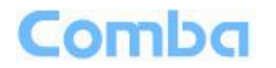

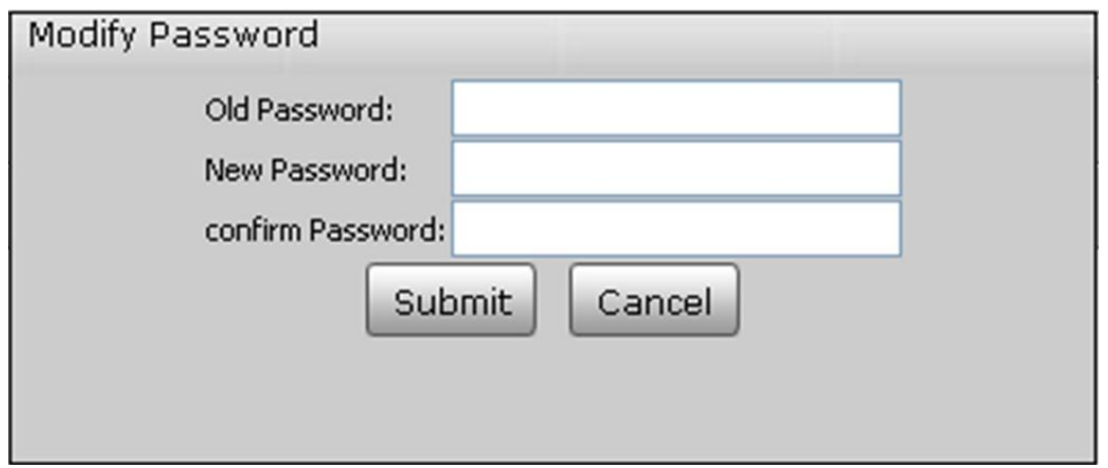

Figure 42: Modify Password

Note: Username cannot be modified.

#### **Device Reset**

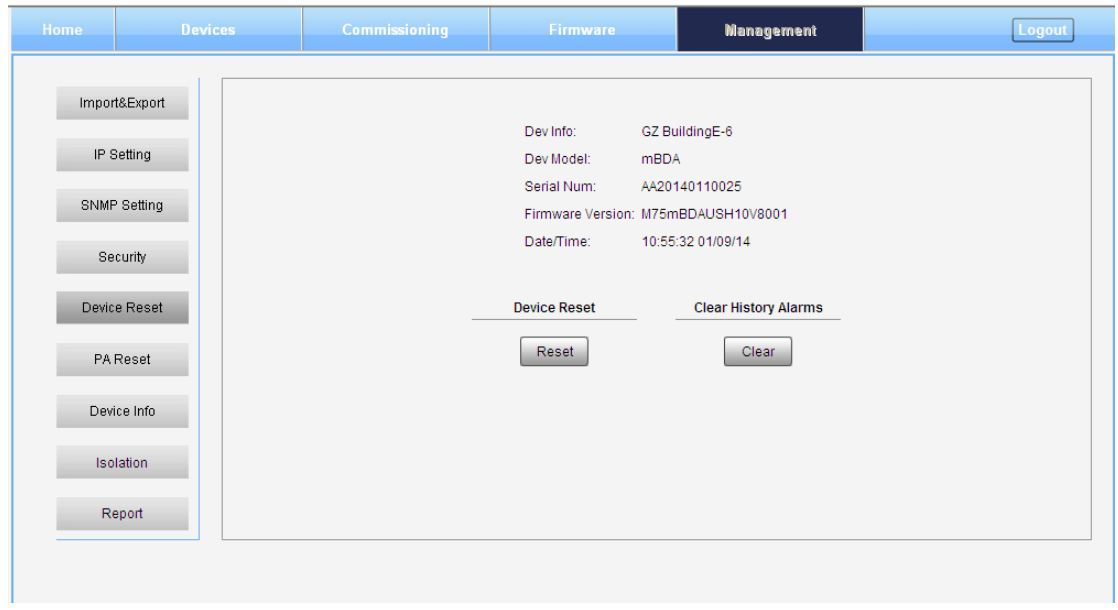

Figure 43: Management – Device Reset

Note: If users click Reset , all the parameter and alarm will set to factory default value. Device Reset process will last about 2~4 minutes. For PMU monitor reset, users need to re-login WEB GUI.

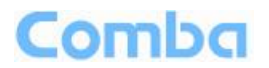

#### **PA Reset**

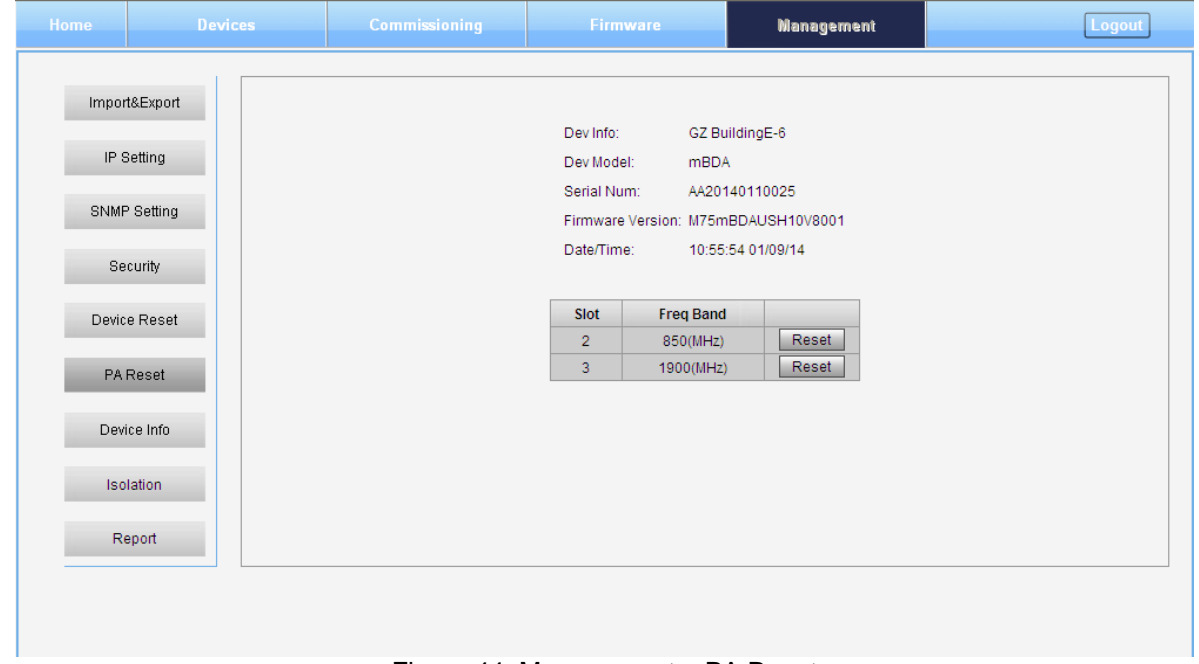

#### Figure 44: Management – PA Reset

Note: PA will be turned off by software when PA output power or (VSWR) reflected power is exceed the threshold. Users need to reset PA after debugging.

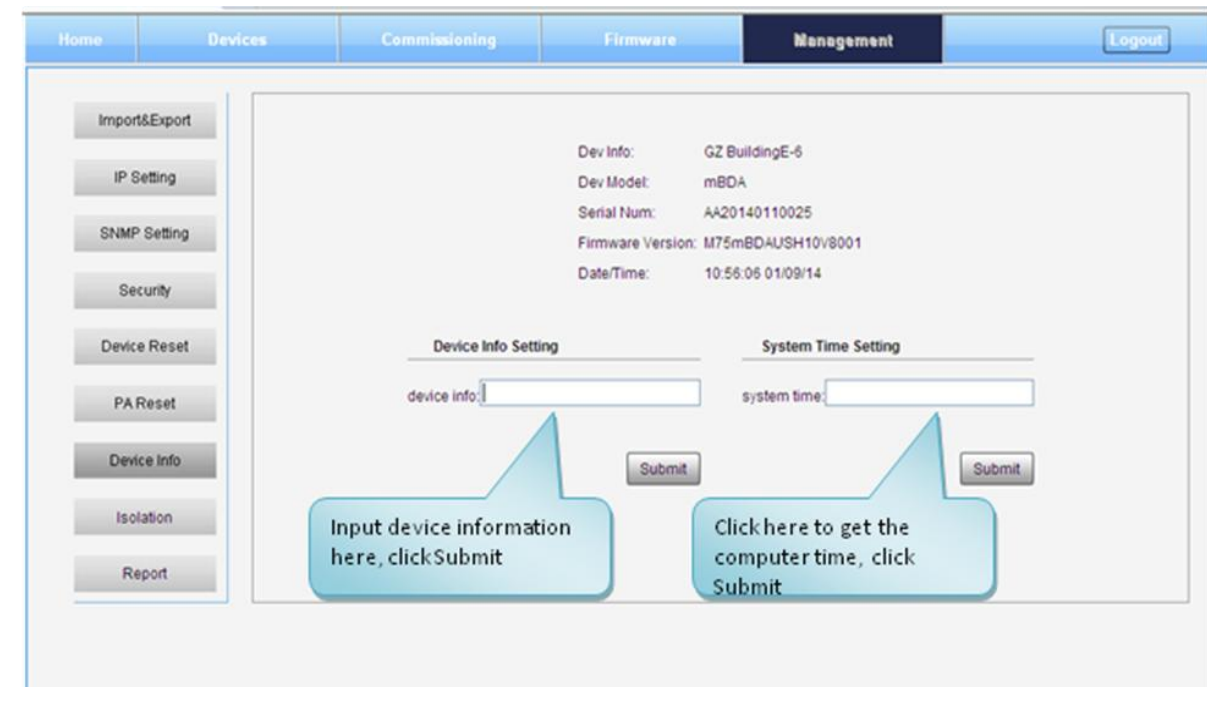

#### **Device Info**

Figure 45: Management – Device Info

Note: Users can input maximum 30 bytes characters in Device Info.

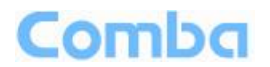

#### **Isolation**

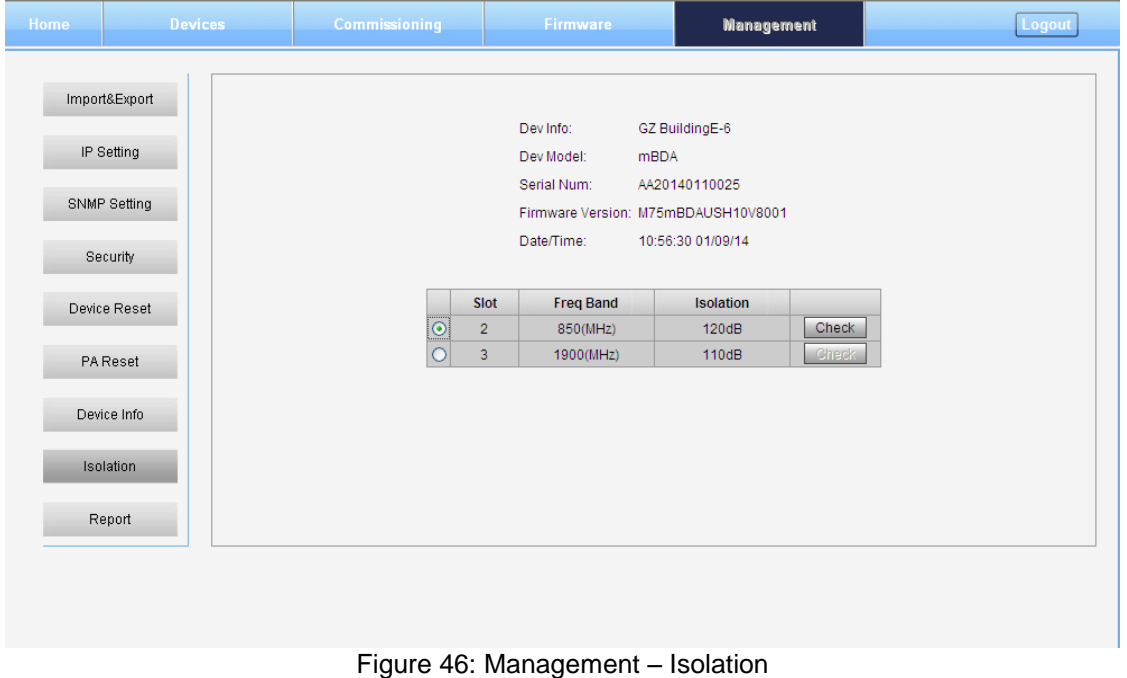

Note: This Step is the same as step3 of [Commissioning]. Users can check isolation again by clicking Check button.

#### **Report**

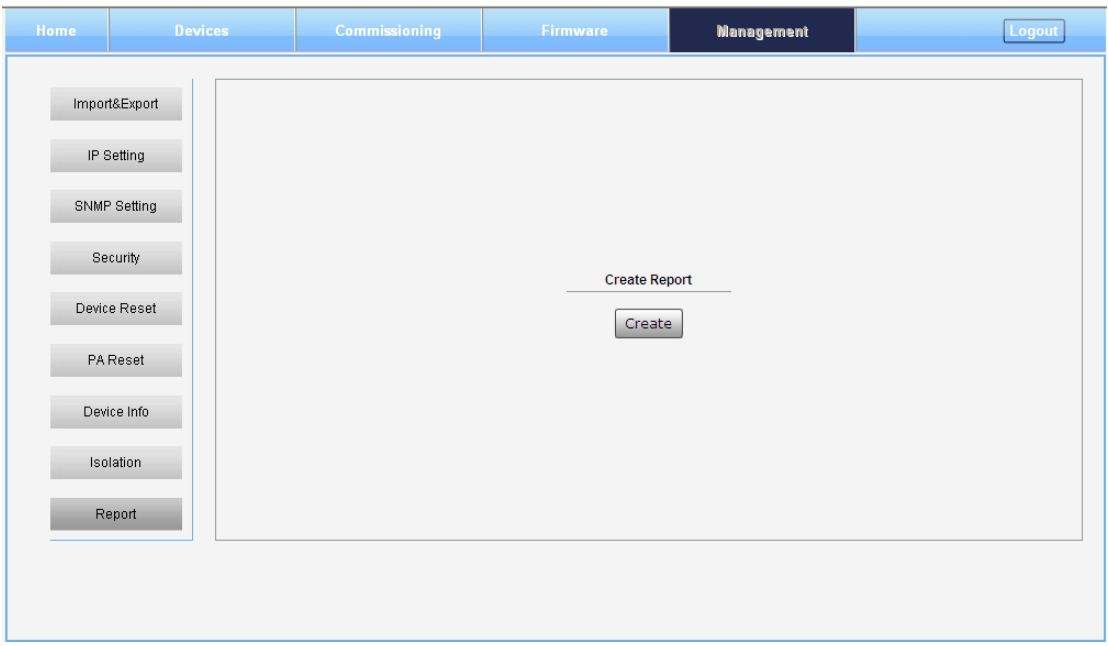

Figure 47: Management – Report

Note: Click Create to create report (The report cann't create in IE browser.) and make sure the computer has installed PDF Reader software. If no, users will see nothing.

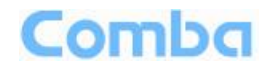

## <span id="page-42-0"></span>**5.3 COMMISSIONING PROCEDURE**

To complete the installation and commissioning, users need to follow the steps below.

**Step 1:** Click Menu bar [Commissioning] on home screen, a work flow will show up.

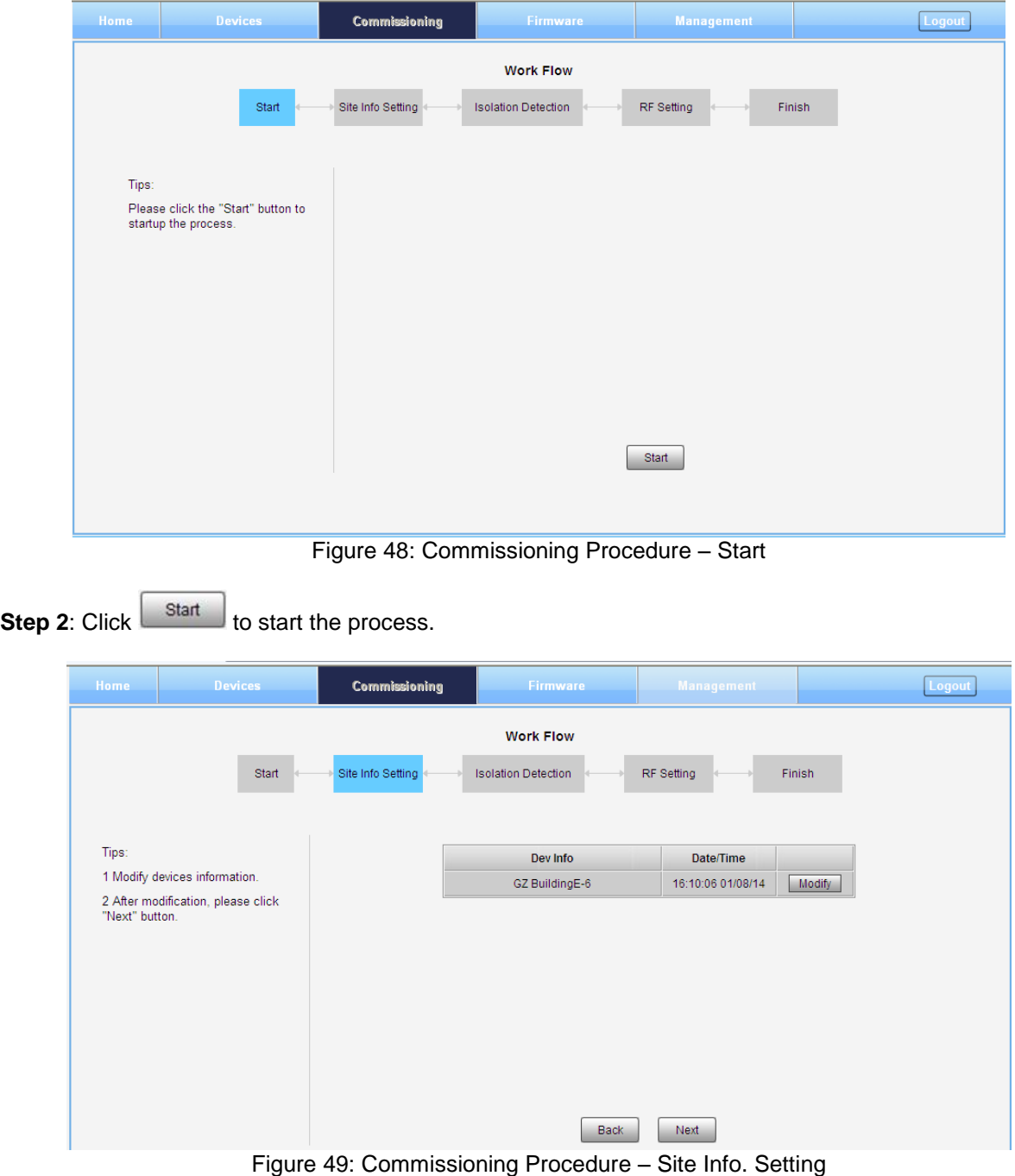

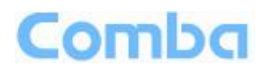

**Step 3:** Click Modify , users can set the site information.

| Name      | <b>Current Value</b> | <b>Config Value</b> |
|-----------|----------------------|---------------------|
| Dev Info  | GZ BuildingE-6       |                     |
| Date/Time | 10:32:04 01/09/14    |                     |

Figure 50: Dev Info & Date/Time

Dev Info mainly used to record device location and Date/Time provid a time reference. Click the Config Value of Date/Time, will update Date/time automatically.

#### *NOTE: Make sure the device is connected with appropriate donor and service antennas before proceeding to step 4.*

**Step 4:** Click  $\frac{Next}{\sqrt{1}}$  to enter to Isolation Detection Screen shown as Figure 52.

- $\checkmark$  Select a frequency band (RFU) that need to commission.
- $\checkmark$  Click  $\overline{\phantom{\bullet}}$  to start Isolation Detecting, then [Confirm] window will pop-up shown as Figure 53.
- Click to continue. If isolation detection success, the process will go to RF Settiing Screen shown as Figure 55. If failed, a Tips window will pop-up shown as Figure 54, users need to check whether the system isolation is very weak.

**NOTE:** At the end of first frequency band commissioning, user can start other frequency band commission.

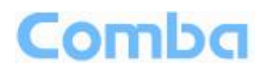

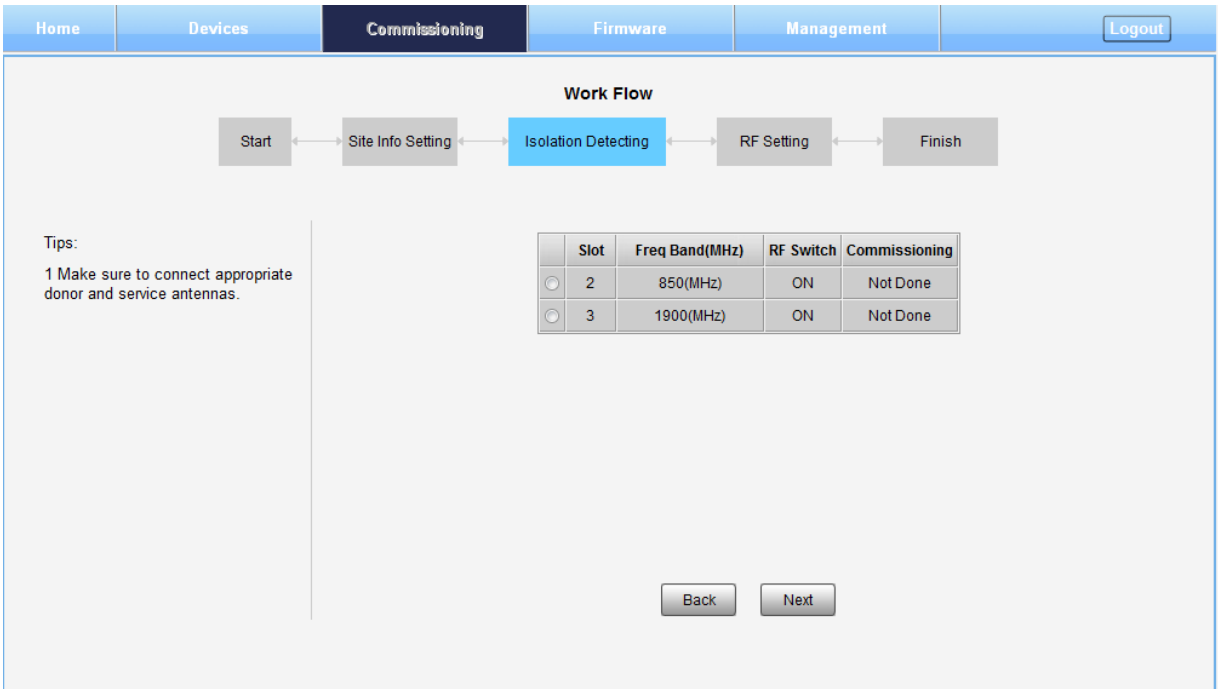

Figure 51: Commissioning Procedure – Isolation Detective

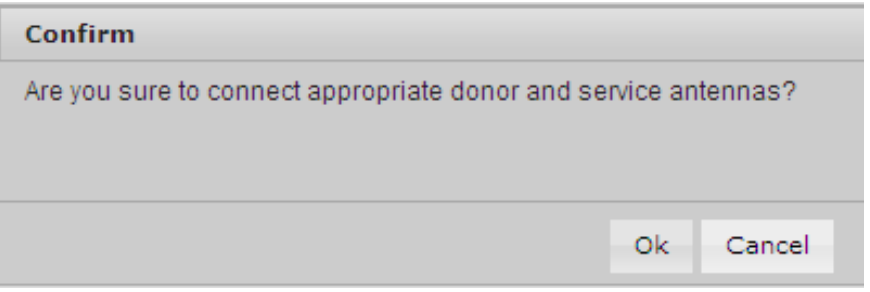

Figure 52: Commissioning Procedure – Isolation Detective Confirm

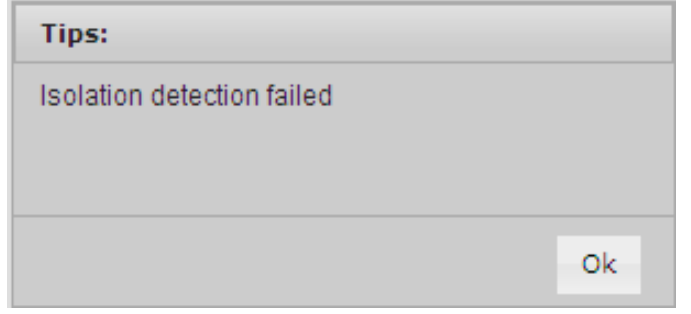

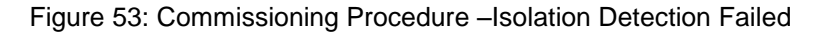

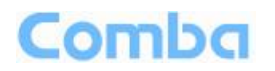

| Home                                                                             | <b>Devices</b>                                                                                         | <b>Commissioning</b> |                | Firmware         | <b>Management</b>                               |        | Logout                                |  |  |  |
|----------------------------------------------------------------------------------|----------------------------------------------------------------------------------------------------|----------------------|----------------|------------------|-------------------------------------------------|--------|---------------------------------------|--|--|--|
|                                                                                  |                                                                                                    |                      |                | <b>Work Flow</b> |                                                 |        |                                       |  |  |  |
| Site Info Setting<br>RF Setting<br>Finish<br>Start<br><b>Isolation Detecting</b> |                                                                                                    |                      |                |                  |                                                 |        |                                       |  |  |  |
|                                                                                  |                                                                                                    |                      |                |                  | Frequency Band:850MHz (Slot:2, Isolation:120dB) |        | Here shows the<br>isolation detection |  |  |  |
| Tips:                                                                            | 1 Click the text box to be                                                                             | Sub Band             | <b>Network</b> | <b>Freq Low</b>  | <b>Freq High</b>                                | Switch | re sult.                              |  |  |  |
|                                                                                  | configured, and fill the value of<br>parameters, and then click "Next"                                 | 1                    | <b>GSM</b>     | 869MHz           | 894MHz                                          | 0N     | Modify                                |  |  |  |
| button.                                                                          |                                                                                                    | $\overline{2}$       | <b>GSM</b>     | 880MHz           | 885MHz                                          | OFF    | Modify                                |  |  |  |
|                                                                                  | Note: for each RF module, the<br>frequency width between sub bands<br>with channel switch on cannot be | $\overline{3}$       | <b>GSM</b>     | 890MHz           | 894MHz                                          | OFF    | Modify                                |  |  |  |
| overlapped.                                                                      |                                                                                                    |                      |                |                  |                                                 |        |                                       |  |  |  |
|                                                                                  |                                                                                                    |                      |                |                  |                                                 |        |                                       |  |  |  |
|                                                                                  |                                                                                                    |                      |                |                  |                                                 |        |                                       |  |  |  |
|                                                                                  |                                                                                                    |                      |                | <b>Back</b>      | Next                                            |        |                                       |  |  |  |
|                                                                                  |                                                                                                    |                      |                |                  |                                                 |        |                                       |  |  |  |

Figure 54: Commissioning Procedure –Isolation Detection Finish

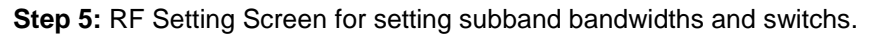

|                                                                                                    | Start                                                             | Site Info Setting |                         | Work Flow<br><b>Isolation Detecting</b> |                      | RF Setting                                      | Finish   |                                                     |
|----------------------------------------------------------------------------------------------------|-------------------------------------------------------------------|-------------------|-------------------------|-----------------------------------------|----------------------|-------------------------------------------------|----------|-----------------------------------------------------|
| Tips:                                                                                                    |                                                                   |                   |                         |                                         |                      | Frequency Band:850MHz (Slot 2, Isolation:120dB) |          |                                                     |
|                                                                                                    | 1 Click the text box to be                                        | Sub Band          | <b>Network</b>          |                                         | <b>Freq Low</b>      | <b>Freq High</b>                                | Switch   |                                                     |
| configured, and fill the value of<br>parameters, and then click "Next"<br>button.<br>Note: for each RF module, the<br>frequency width between sub bands |                                                                   |                   | GSM                     |                                         | 869MHz<br>880MHz     | 894MHz<br>885MHz                                | ON<br>ON | Modify                                              |
|                                                                                                    |                                                                   | $\overline{2}$    | <b>GSM</b>              |                                         |                      |                                                 |          | Modify                                              |
|                                                                                                    |                                                                   | 3<br>GSM          |                         |                                         | 890MHz               | 894MHz                                          | OFF      | Modif                                               |
| overlapped.                                                                                                    | with channel switch on cannot be                                  | Commissioning     |                         |                                         |                      |                                                 |          | Step1: Select a sub band<br>to modify RF parameter. |
|                                                                                                    |                                                                   |                   | C                       | Name                                    | <b>Current Value</b> | <b>Config Value</b>                             |          |                                                     |
|                                                                                                    |                                                                   |                   |                         | <b>Network</b>                          | <b>GSM</b>           | GSM(869-894MHz)                                 | ٠        |                                                     |
|                                                                                                    |                                                                   |                   |                         | Freq Low                                | 890MHz               |                                                 |          |                                                     |
|                                                                                                    |                                                                   |                   |                         | Freq High                               | 894MHz               |                                                 |          |                                                     |
|                                                                                                    |                                                                   |                   | $\overline{\mathbf{v}}$ | Switch                                  | <b>OFF</b>           | ON                                              | ٠        |                                                     |
|                                                                                                    | Step 3: Click submit to finish RF<br>setting of selected sub band |                   |                         |                                         | Submit               | Cancel                                          |          | Step2: Configure RF<br>parameter in this table      |

Figure 55: Commissioning Procedure – Subband bandwidth and Switch Setting

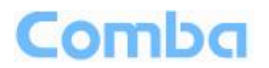

 $\overline{r}$ 

**NOTE:** For each RF module, the 3 subband bandwidth setting should not be overlap each other, if yes, only 1 subband can be turn on, other overlap subband is forbided to switch on by equipment.

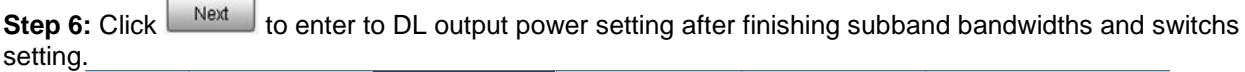

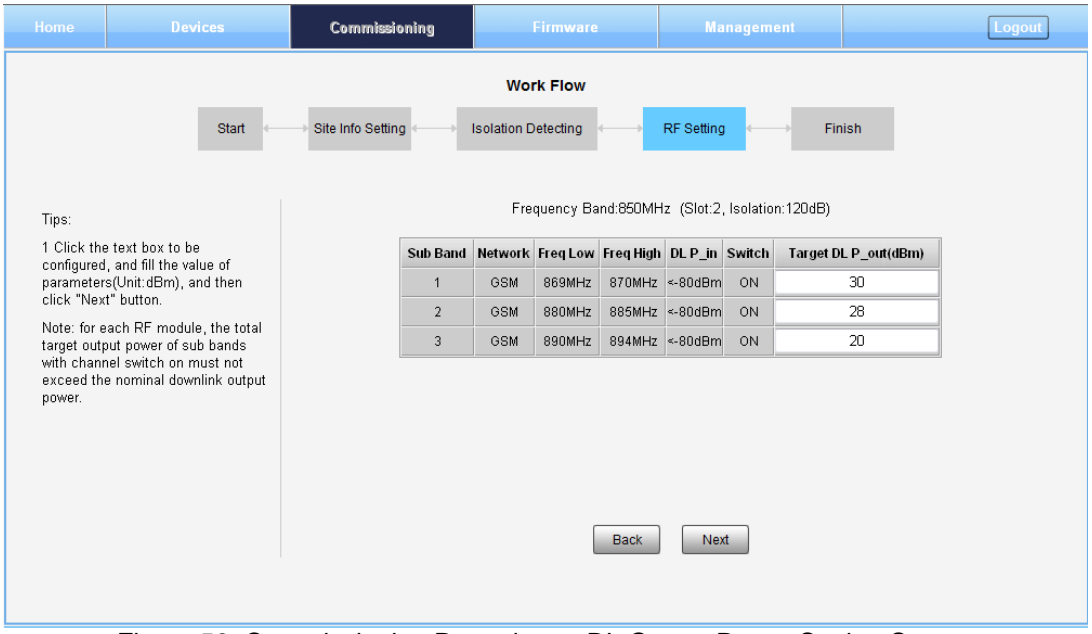

Figure 56: Commissioning Procedure – DL Output Power Setting Screen

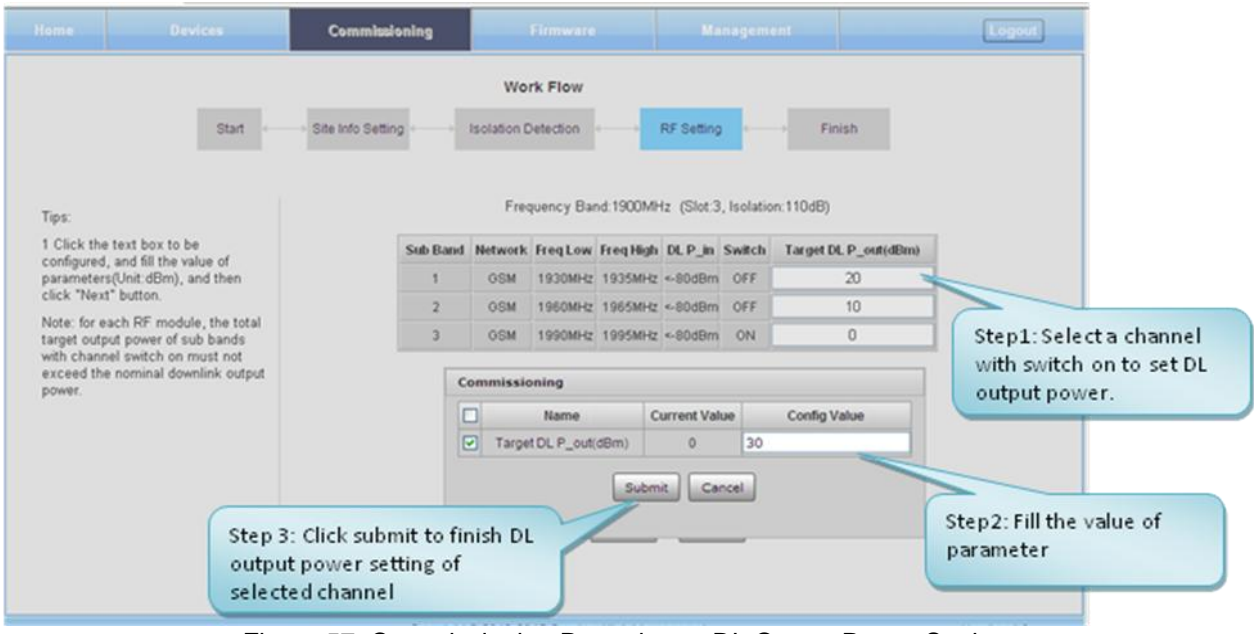

Figure 57: Commissioning Procedure – DL Output Power Setting

**NOTE:** For each RF module, the total target output power of all subbands which channel switch is on must not exceed the nominal downlink output power (27, 30, 33dBm); if yes, Tips window will pop-up

shown as Figure 59. Finish the output power setting, click **button**, go to Finish Screen shown as Figure 60.

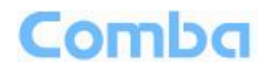

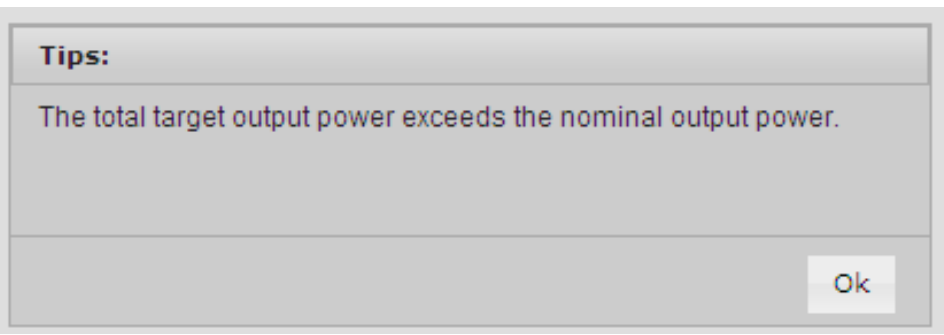

Figure 58: DL Output Power Over Exceed

**Step 7:** Click to commission other RFUs parameters. Click to finish the commissioning.

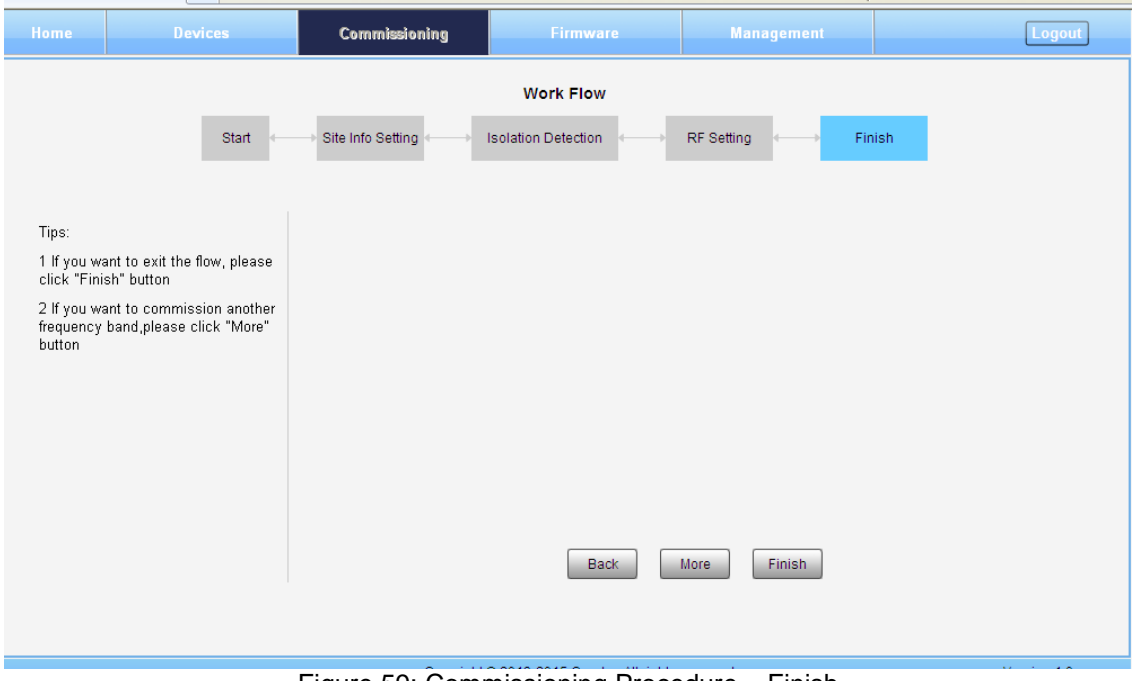

Figure 59: Commissioning Procedure – Finish

End of Section

#### **USER MANUAL FOR MBDA-200S**

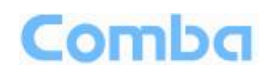

## <span id="page-48-0"></span>**6 MAINTENANCE**

The mBDA is designed for trouble-free operation and generally does not need maintenance. Maintenance activities should only be carried out by trained personnel.

The equipment operation status can be observed remotely through OMC.

Periodic inspection of the repeater equipment(s) is recommended, the recommended tasks includes:

- Inspect and record operation status and output power of the repeater from OMC or OMT.
- Verify the direction and position of antennas. Re-align if necessary.
- Make sure the cable gland and sealing on the RF cable connectors are not damaged.
- Verify lightning and grounding protection is in good condition.

End of Section

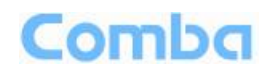

## <span id="page-49-0"></span>**7 APPENDICES**

## <span id="page-49-1"></span>**7.1 APPENDIX A: TOOLS FOR INSTALLATION AND MAINTENANCE**

The following tools (not included in package) are required for installation or routine maintenance:

- Power Drill (for wall mount)
- Adjustable Wrench (0.31 inch~0.79 inch)
- **•** Philips Screwdriver
- $\bullet$  Allen wrench (M6)
- Signal generator support output power 10dBm.
- Site Master

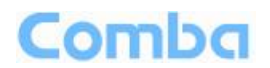

## <span id="page-50-0"></span>**7.2 APPENDIX B: RMA (RETURN MATERIAL AUTHORIZATION)**

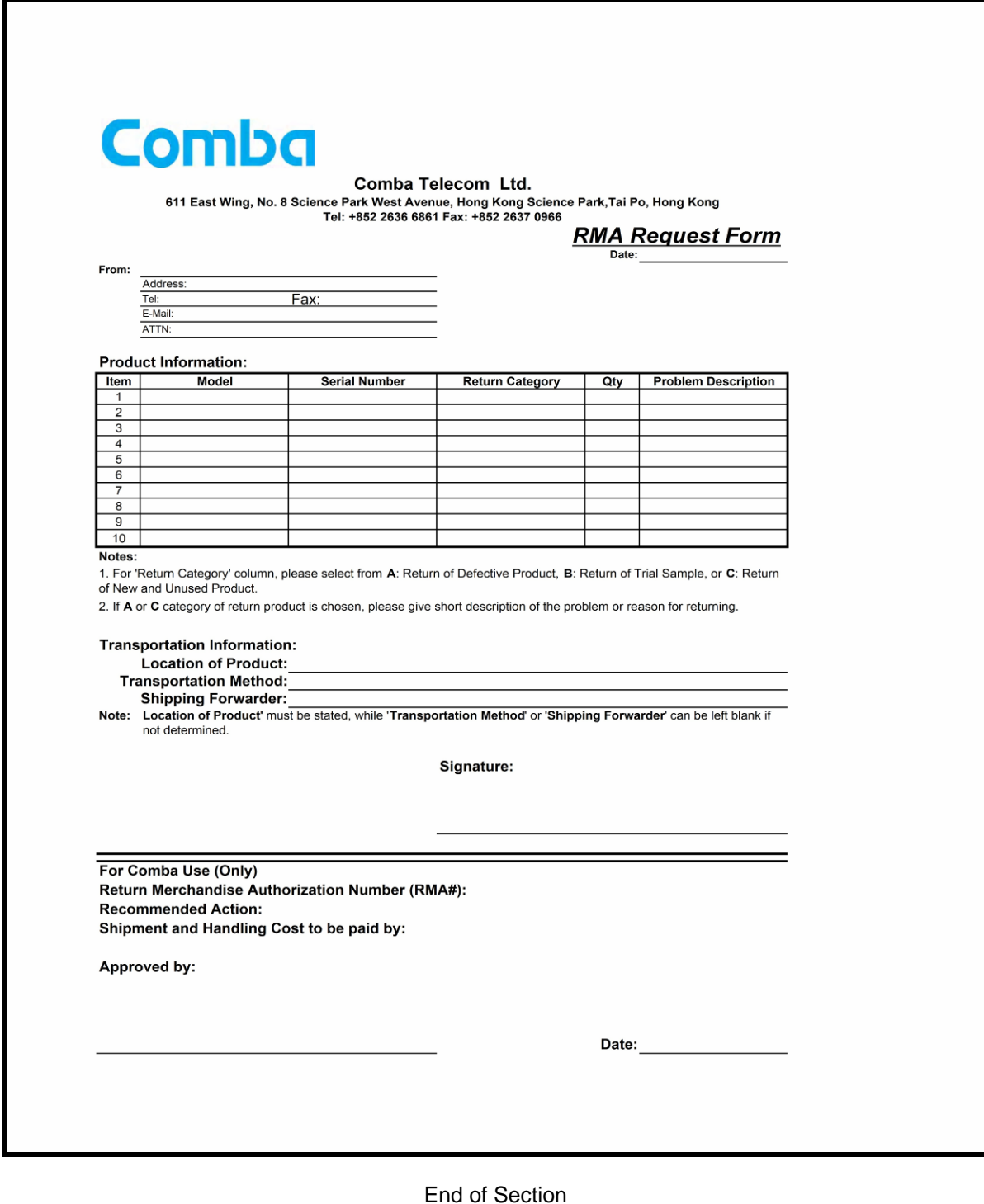

End of Document

FOR NAM OFFICE EMAIL, PLEASE INSERT: [support.us@comba-telecom.com](mailto:support.us@comba-telecom.com)

## **Comba**

North America Office

Comba Telecom Inc. 235 Charcot Ave, San Jose, CA 95131, USA Tel: +1 866 802 7961 Fax: +1 408 526 0181 Email: customer.nam@comba-telecom.com

## **Corporate Headquarters**

Comba Telecom Systems Holdings Ltd 611 East Wing, No.8 Science Park West Avenue, Hong Kong Science Park, Hong Kong Tel: +852 2636 6861 Fax: +852 2637 0966 / +852 2116 6055

ENU STATUS : 1-0-0 Copyright - refer to title page Page 52

www.comba-telecom.com